## **Monitor Dell UltraSharp U3419W** Guida dell'utente

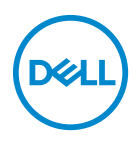

**Modello: U3419W Modello normativo: U3419Wb**

## **Note, avvisi ed avvertimenti**

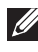

**NOTA: Una NOTA indica informazioni importanti che aiutano a fare un uso migliore del computer.**

**AVVISO: Un AVVISO indica danni potenziali all'hardware o la perdita di dati nel caso non vengano seguite le istruzioni.**

**AVVERTENZA: Un'AVVERTENZA indica il rischio potenziale di danni alla proprietà, lesioni personali o la morte.**

**Copyright © 2018-2019 Dell Inc. Tutti i diritti riservati.** Il presente prodotto è protetto da leggi degli Stati Uniti, il copyright internazionale e la proprietà intellettuale. Dell™ e il logo Dell sono marchi di Dell Inc. negli Stati Uniti e/o altre giurisdizioni. Tutti gli altri marchi e nomi citati nel presente documento sono marchi delle rispettive società.

2019 - 07

Rev. A02

# **Sommario**

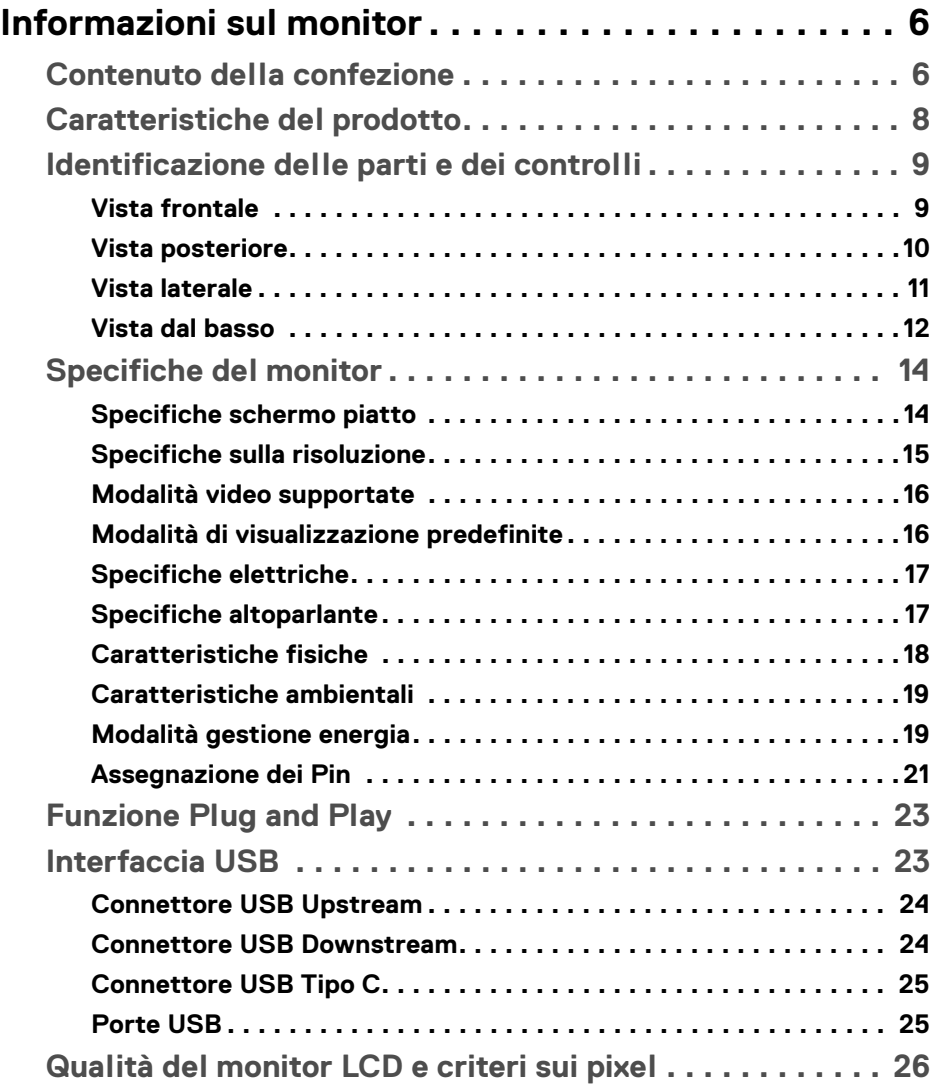

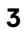

 $(\nabla)$ 

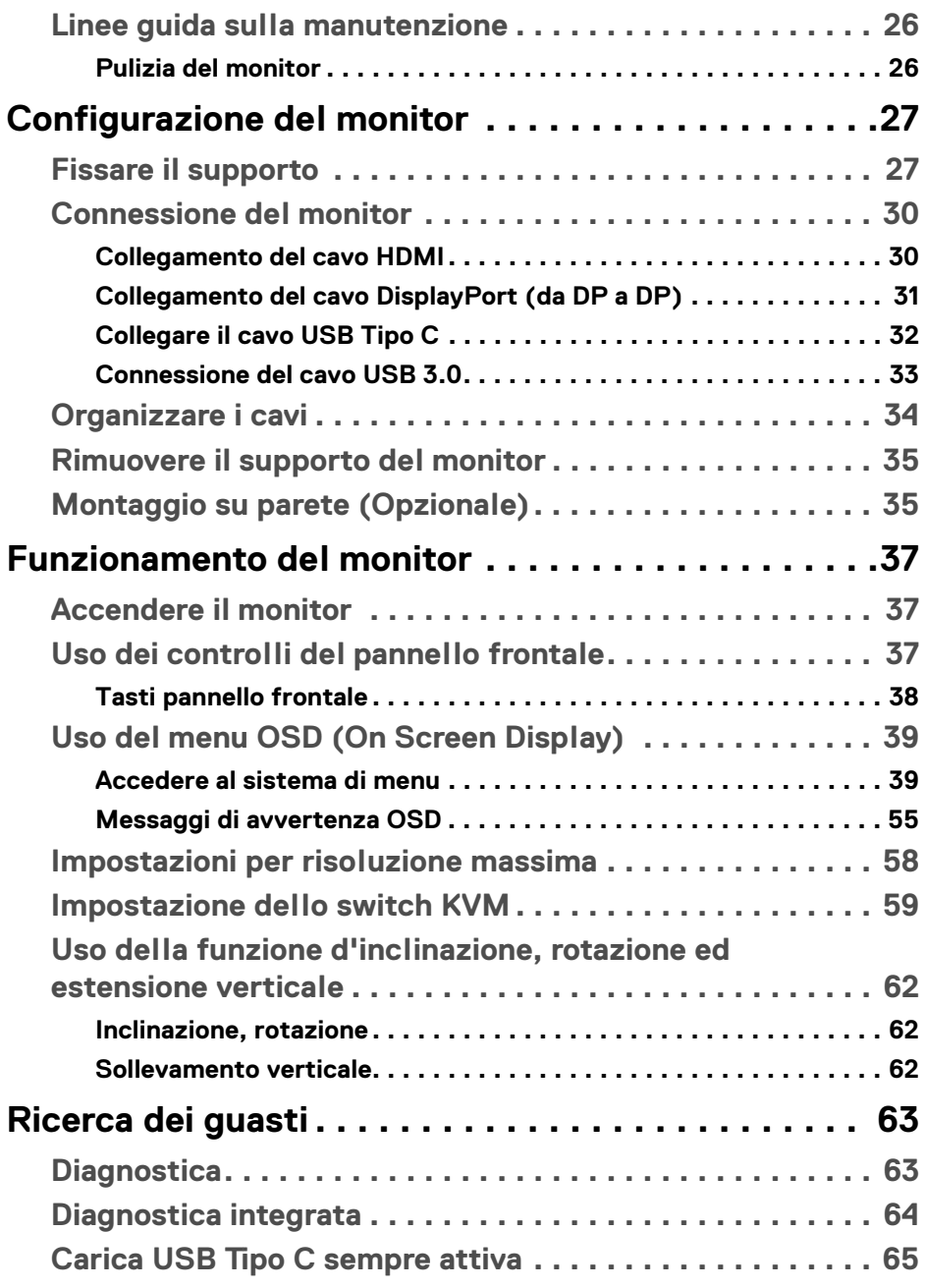

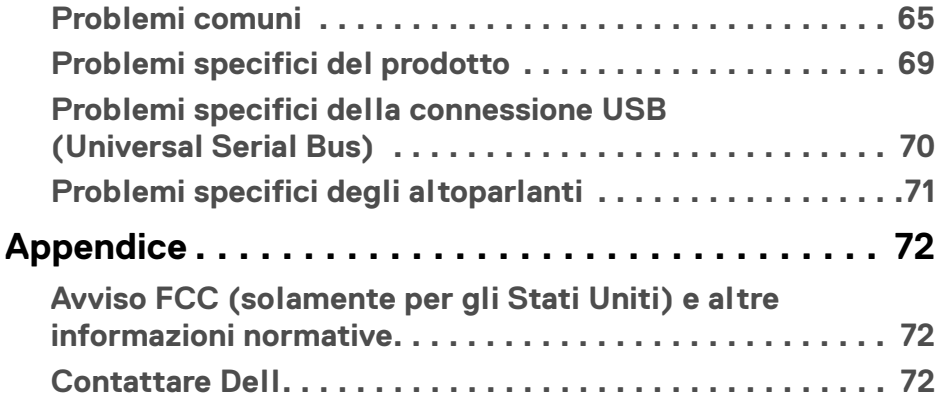

 $\left(\begin{smallmatrix} 0 & 0 \\ 0 & 0 \\ 0 & 0 \end{smallmatrix}\right)$ 

## <span id="page-5-0"></span>**Informazioni sul monitor**

## <span id="page-5-1"></span>**Contenuto della confezione**

Il monitor è inviato con gli elementi mostrati di seguito. Verificare di aver ricevuto tutti i componenti e **[Contattare Dell](#page-71-3)** nel caso di assenza di uno di questi.

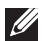

**NOTA: Alcuni elementi potrebbero essere accessori optional e potrebbero non essere inviati insieme al monitor. Alcune funzioni o supporti potrebbero non essere disponibili in alcuni paesi.**

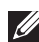

**NOTA: Per impostare con qualsiasi altro supporto, si prega di consultare la guida di installazione del supporto per le istruzioni di installazione.**

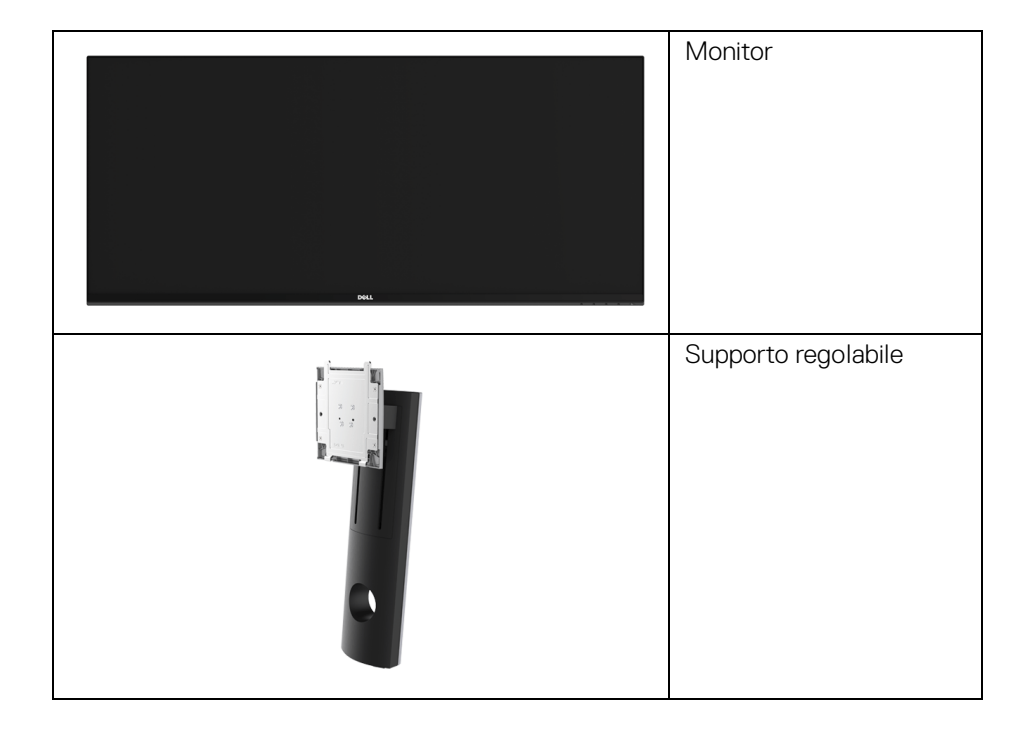

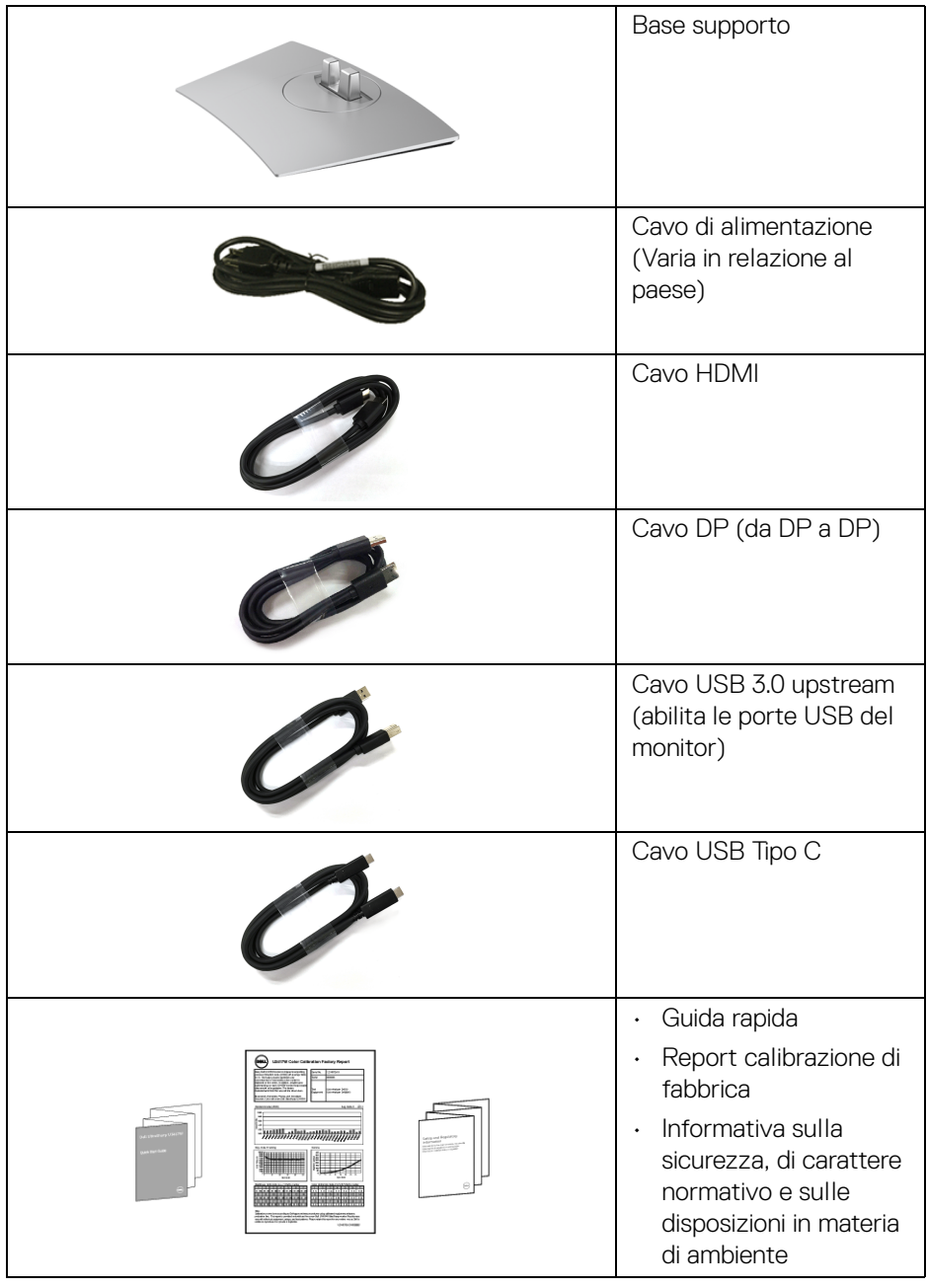

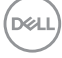

## <span id="page-7-0"></span>**Caratteristiche del prodotto**

Il monitor a schermo piatto **Dell U3419W** ha uno schermo LCD a matrice attiva TFT (Thin-Film Transistor) e retroilluminazione LED. Le caratteristiche del monitor includono:

- Area visibile dello schermo di 86,7 cm (34 pollici) (misurata in diagonale). Risoluzione 3440 x 1440, più supporto schermo intero per risoluzioni più basse.
- Ampio angolo di visualizzazione che permette la visualizzazione sia in piedi che seduti.
- Funzioni per la regolazione di inclinazione, girevole e prolunga verticale.
- La cornice ultra sottile riduce lo spazio in caso di utilizzo con più monitor, consentendo in questo modo di rendere migliore l'esperienza di visualizzazione.
- Supporto removibile e fori di fissaggio di tipo VESA™ (Video Electronics Standards Association) da 100 mm per soluzioni di montaggio flessibili.
- Plug and play se supportato dal sistema.
- Lo switch KVM integrato consente di controllare fino a 2 computer da un singolo set di tastiere e mouse collegato al monitor.
- Gamma colore del 99% sRGB con media Delta E < 3.
- Regolazioni On-Screen Display (OSD) per facilitare la configurazione e l'ottimizzazione dello schermo.
- Supporta le sorgenti HDMI, USB Tipo C, DisplayPort.
- USB Tipo C singolo per alimentare un notebook compatibile durante la ricezione del segnale video e dati.
- Blocco dei tasti accensione e menu.
- Foro fissaggio blocco di sicurezza.
- Blocco supporto.
- Capacità di cambiare da un rapporto proporzioni wide a standard mantenendo la qualità dell'immagine.
- Consumo in standby di 0,5 W in modalità sleep.
- Energy Gauge mostra il livello di energia che viene consumata dal monitor in tempo reale.
- Supporta le modalità di selezione Immagine per l'immagine (PBP) e Immagine nell'immagine (PIP).
- Ottimizzare il comfort degli occhi con uno schermo senza tremolii e la funzione ComfortView che riduce l'emissione di luce blu.

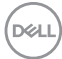

**NOTA: I possibili effetti a lungo termine delle emissioni di luce blu dal monitor possono causare danni agli occhi, incluso affaticamento o dolore agli occhi. La funzione ComfortView è progettata per ridurre la quantità di luce blu emessa dal monitor per ottimizzare il comfort degli occhi.**

## <span id="page-8-0"></span>**Identificazione delle parti e dei controlli**

#### <span id="page-8-1"></span>**Vista frontale**

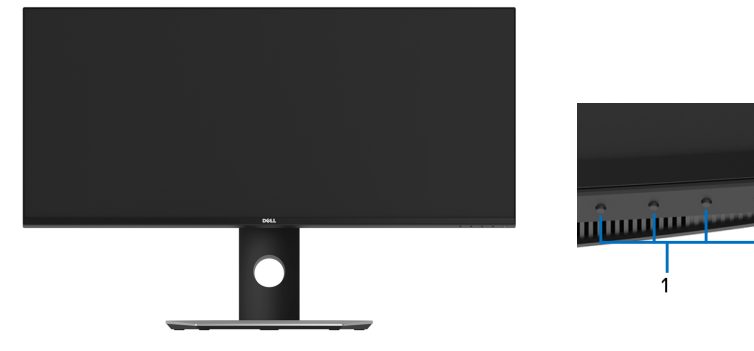

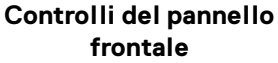

 $\overline{2}$ 

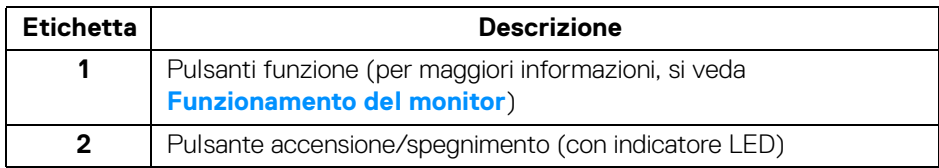

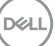

## <span id="page-9-0"></span>**Vista posteriore**

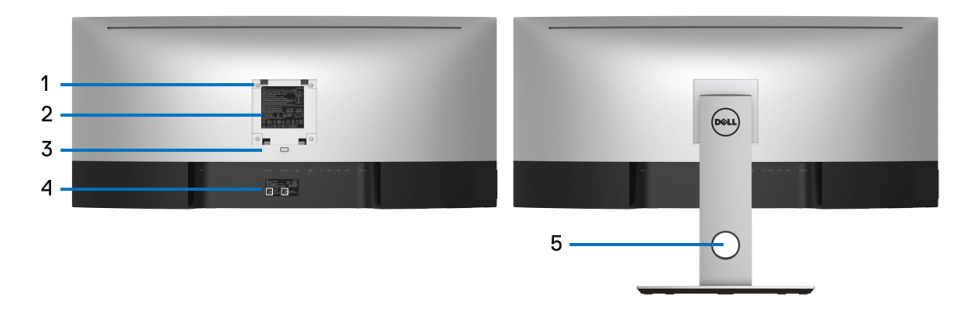

#### **Vista posteriore con supporto del monitor**

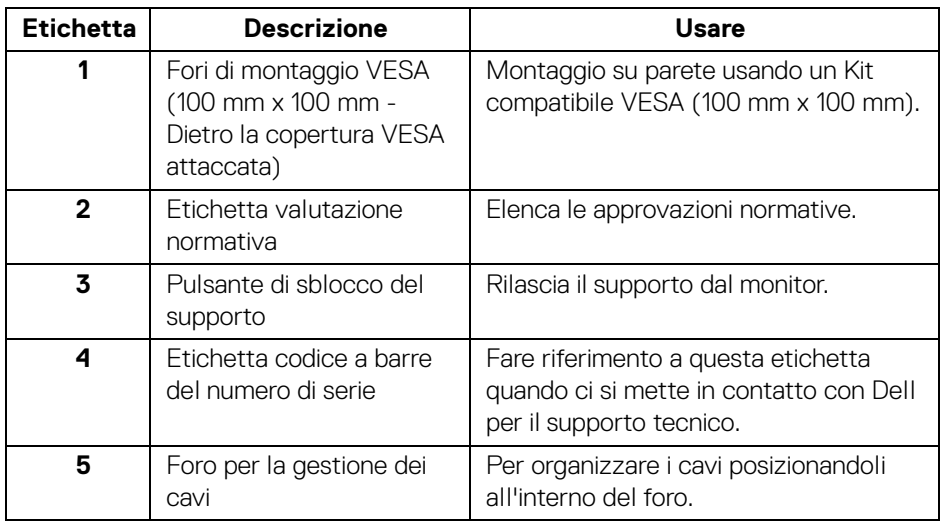

## <span id="page-10-0"></span>**Vista laterale**

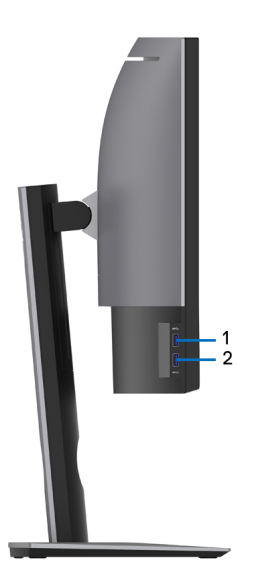

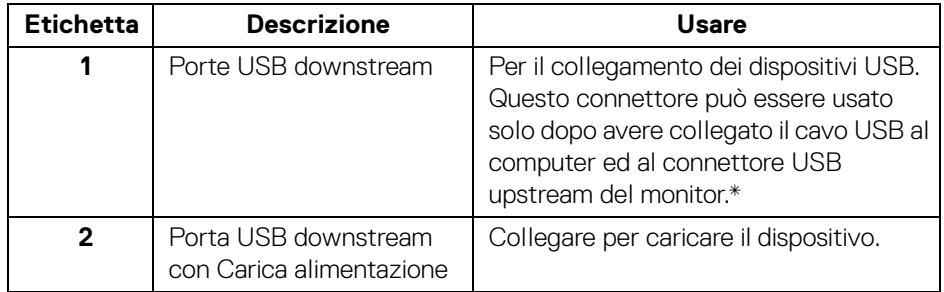

\* Per evitare interferenze di segnale, quando un dispositivo USB wireless viene collegato a una porta USB downstream, si consiglia di NON collegare altri dispositivi USB alle porte vicine.

## <span id="page-11-0"></span>**Vista dal basso**

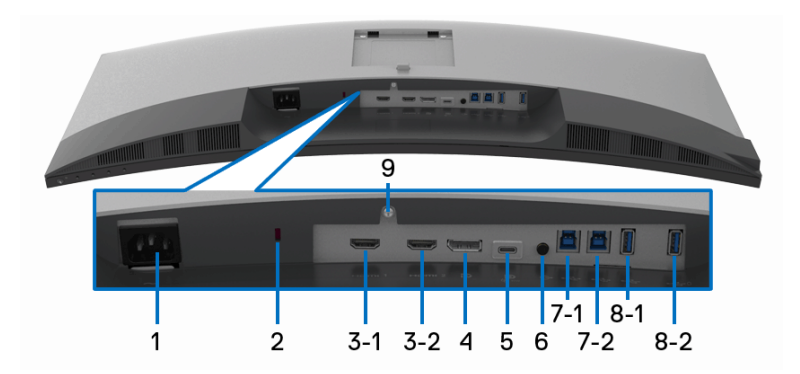

## **Vista dal basso senza supporto del monitor**

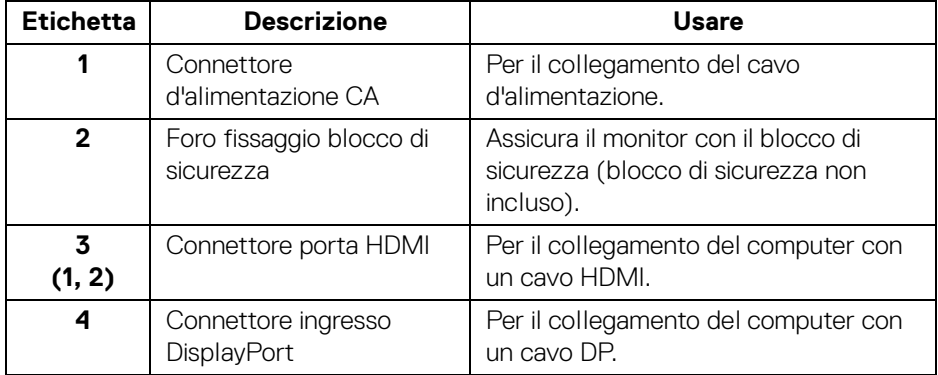

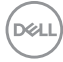

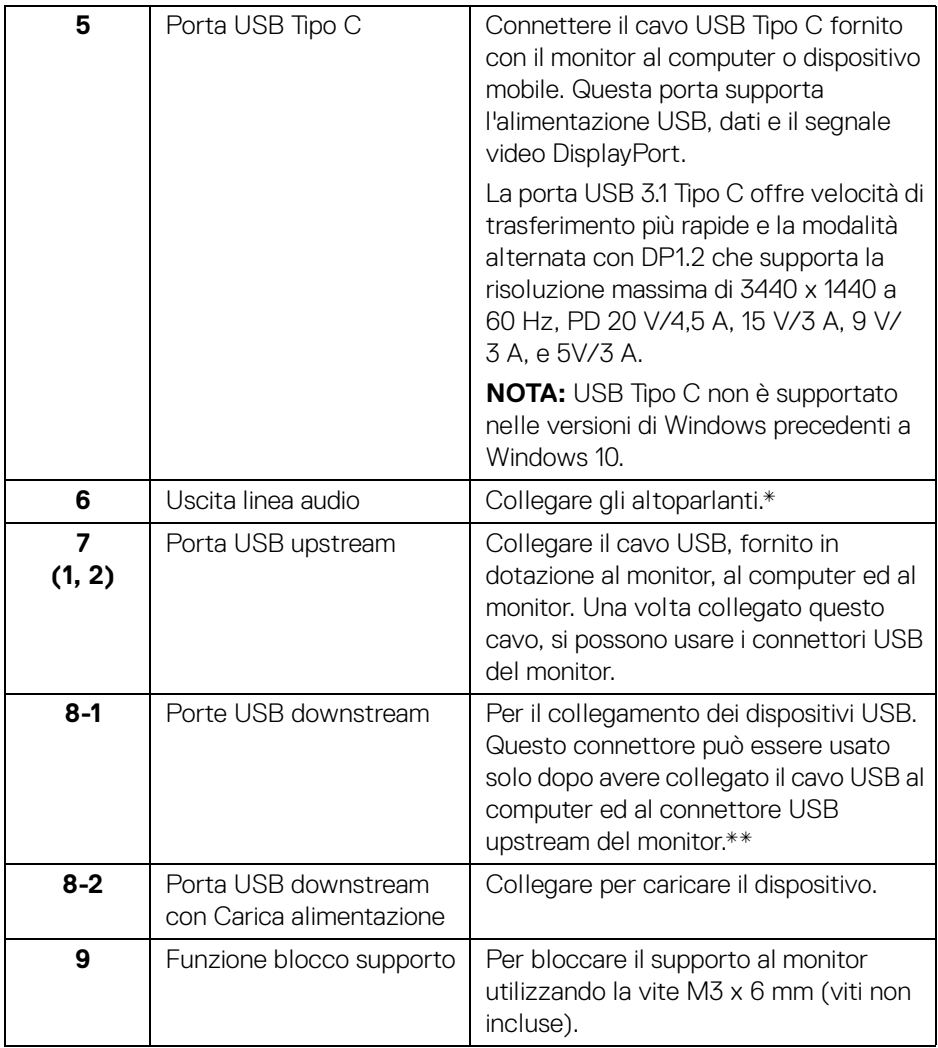

\* L'uso delle cuffie non è supportato per il connettore di uscita audio.

\*\* Per evitare interferenze di segnale, quando un dispositivo USB wireless viene collegato a una porta USB downstream, si consiglia di NON collegare altri dispositivi USB alle porte vicine.

DELI

## <span id="page-13-0"></span>**Specifiche del monitor**

## <span id="page-13-1"></span>**Specifiche schermo piatto**

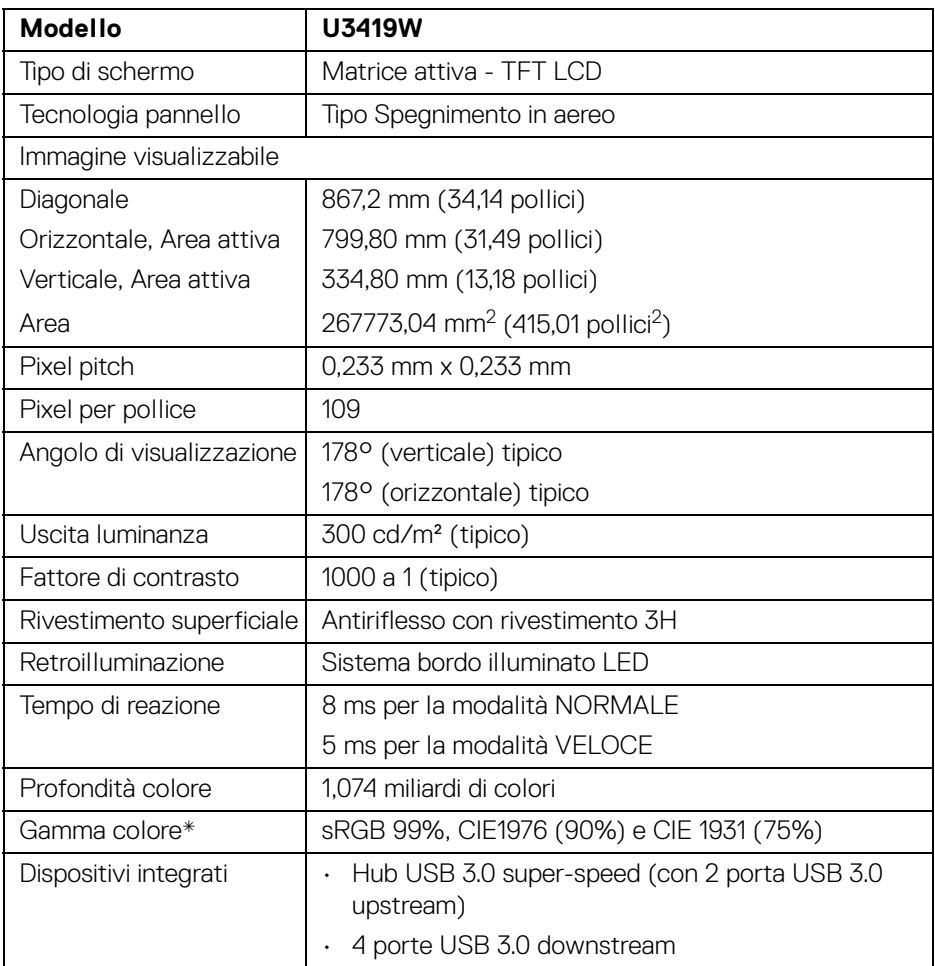

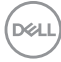

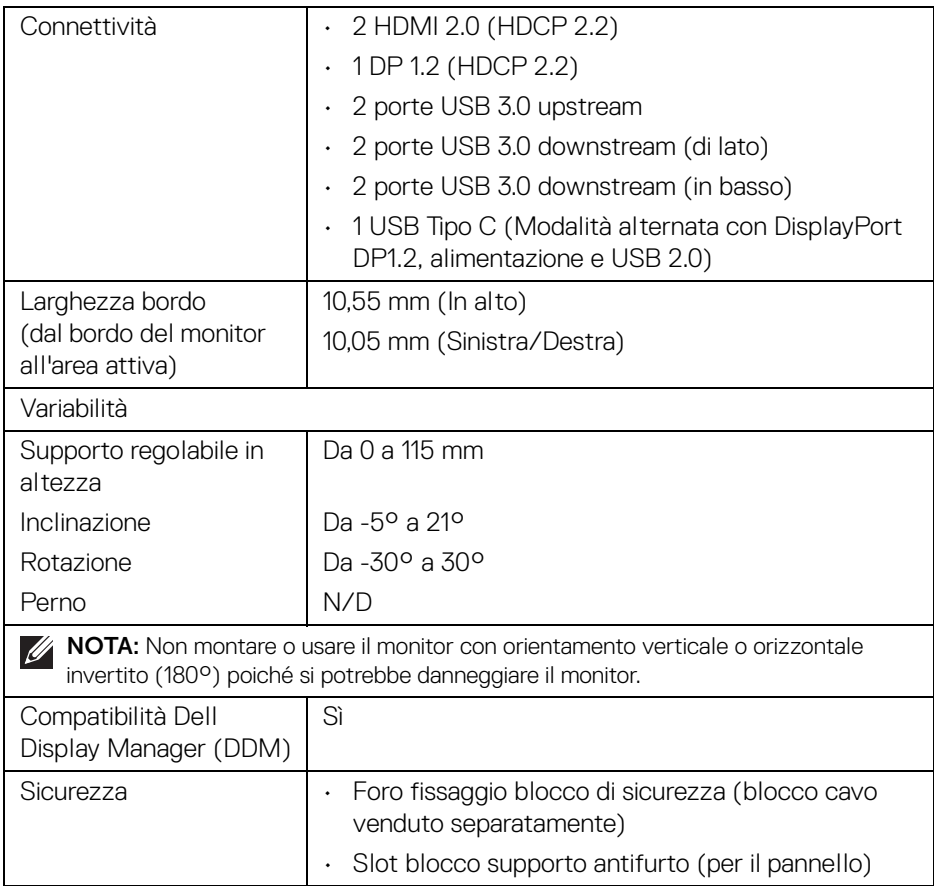

\* Solo nativa pannello in predefinito Modalità personalizzata.

## <span id="page-14-0"></span>**Specifiche sulla risoluzione**

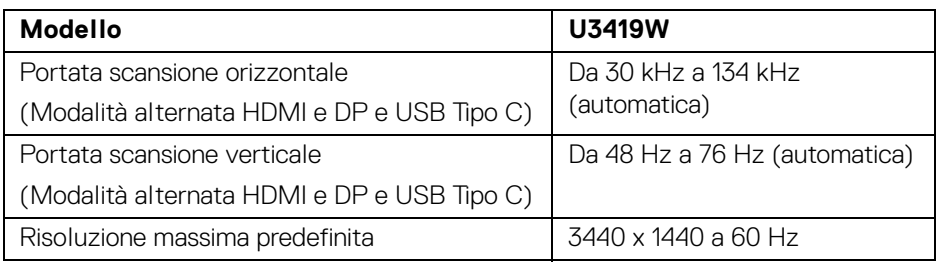

 $(\overline{DZL}$ 

## <span id="page-15-0"></span>**Modalità video supportate**

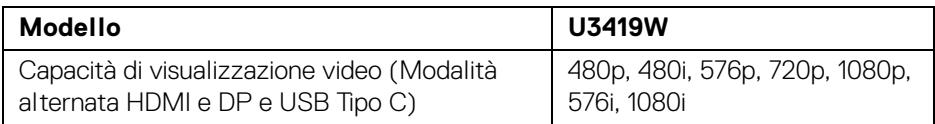

### <span id="page-15-1"></span>**Modalità di visualizzazione predefinite**

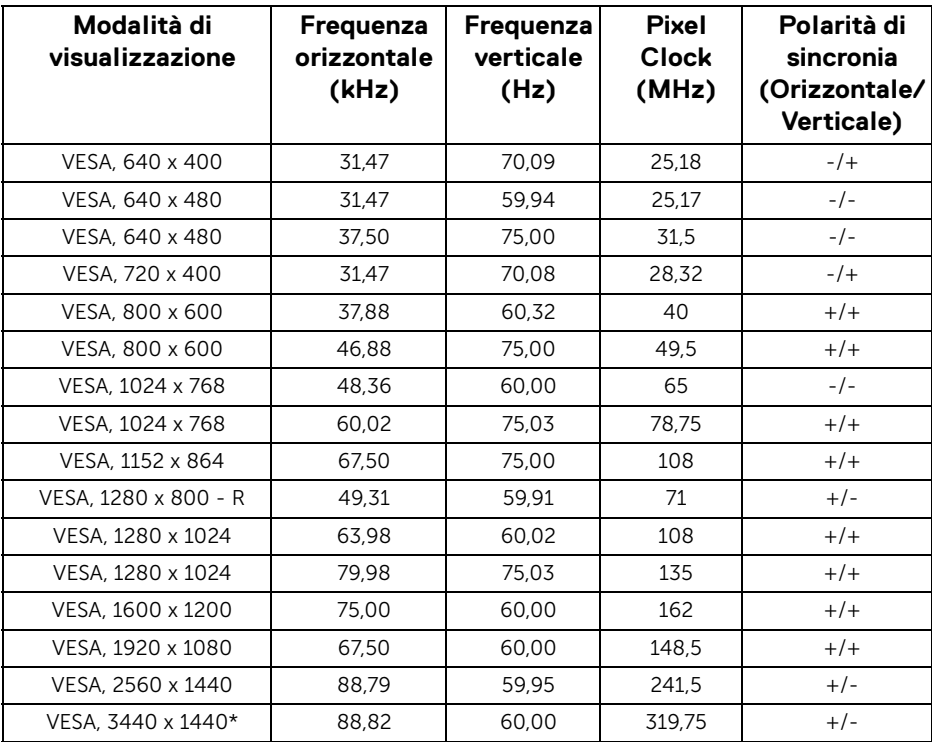

\* Richiede una scheda grafica in grado di supportare HDMI 2.0.

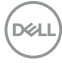

## <span id="page-16-0"></span>**Specifiche elettriche**

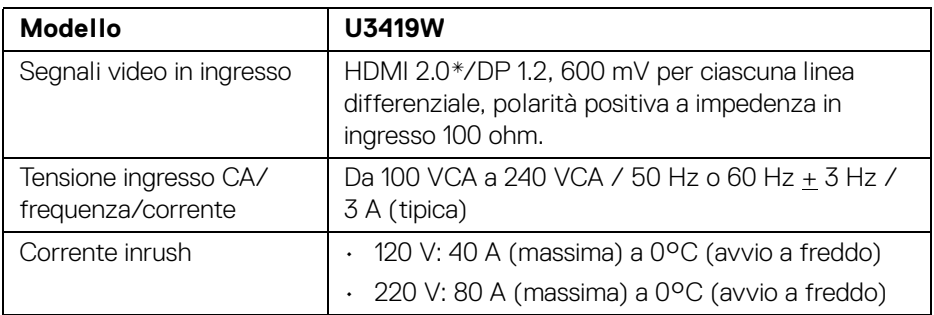

\* Non supporta le specifiche opzionali HDMI 2.0, incluso HDMI Ethernet Channel (HEC), Audio Return Channel (ARC), standard per formati e risoluzioni 3D, e standard per risoluzione cinema digitale 4K.

#### <span id="page-16-1"></span>**Specifiche altoparlante**

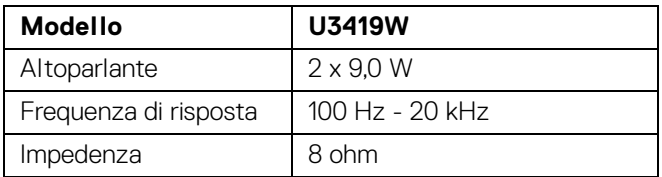

DELI

<span id="page-17-0"></span>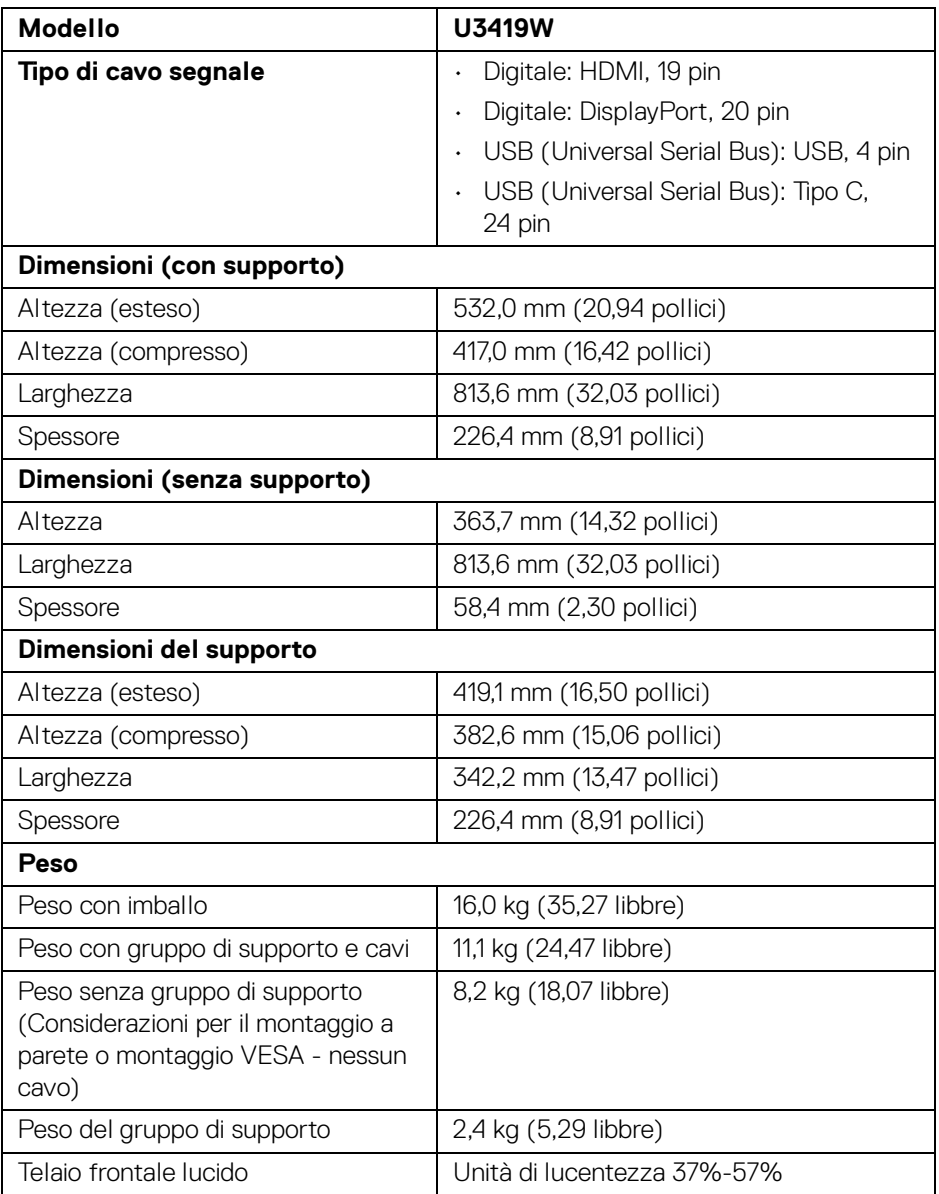

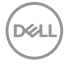

#### <span id="page-18-0"></span>**Caratteristiche ambientali**

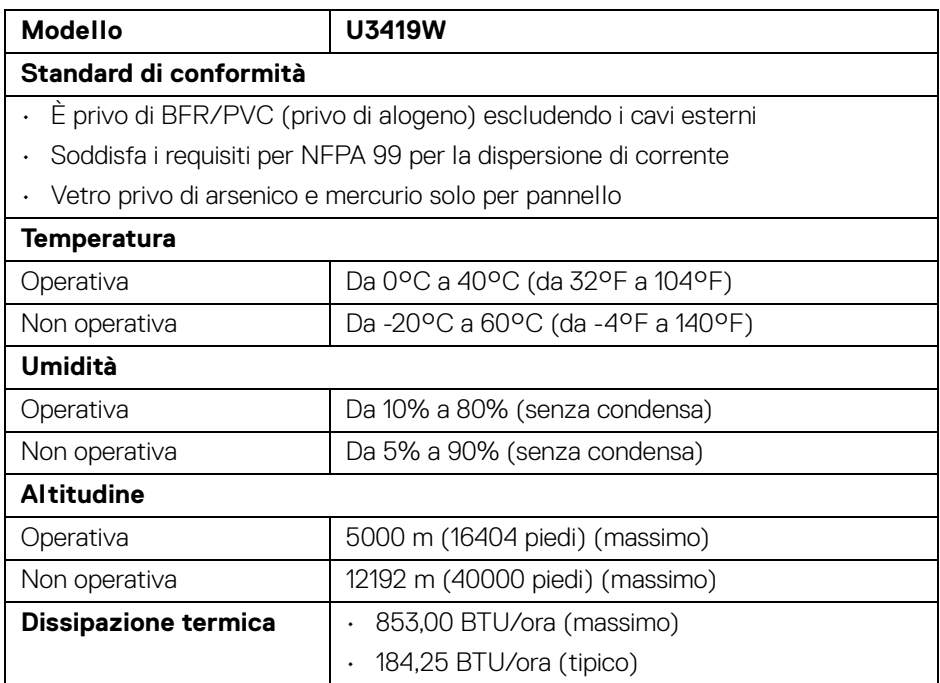

### <span id="page-18-1"></span>**Modalità gestione energia**

Se si ha una scheda di visualizzazione conforme DPM™ di VESA o il software installato nel PC, il monitor è in grado di ridurre il consumo energetico quando non è utilizzato. Questa modalità viene denominata *Modalità risparmio energia*\*. Quando il computer rileva l'input dalla tastiera, dal mouse o altri dispositivi, il monitor riprende automaticamente il funzionamento. La tabella seguente riporta il consumo e le segnalazioni relative alla caratteristica di risparmio automatico del'energia.

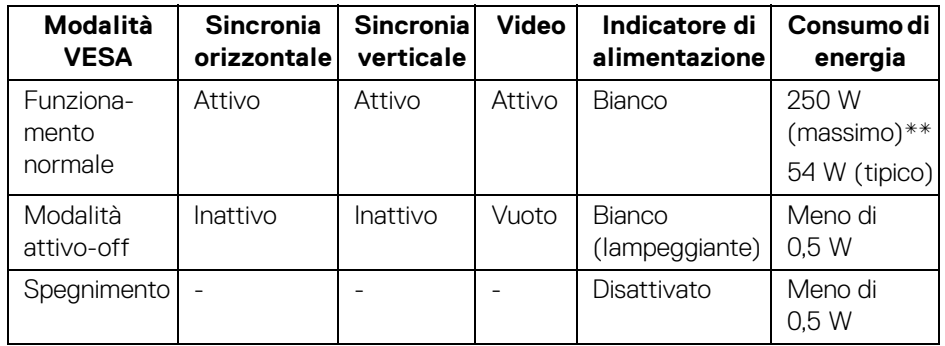

Il menu OSD funziona solo in modalità operativa normale. In Modalità attivo-off sarà visualizzato il seguente messaggio quando è premuto un tasto qualsiasi:

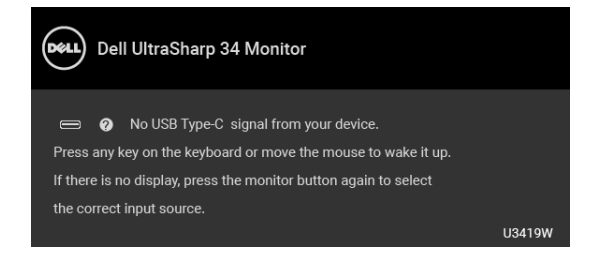

Riattivare il computer ed il monitor per accedere al menu OSD.

### **NOTA: Il messaggio potrebbe essere leggermente diverso in base al segnale di ingresso collegato.**

\* Per avere consumi pari a zero quando l'unità è su Disattivo è necessario staccare il cavo di alimentazione dal monitor.

\*\* Potenza massima assorbita con luminanza massima e USB attiva.

Il presente documento è solo informativo e riflette le prestazioni in laboratorio. Il prodotto può rispondere in modo diverso, in relazione al software, ai componenti e alle periferiche ordinate. Non vi è alcun obbligo di aggiornare tali informazioni. Di conseguenza, l'utente non deve fare affidamento su tali informazioni nel prendere decisioni circa le tolleranze elettriche o altro. Non è data alcuna garanzia espressa o implicita sulla precisione o completezza.

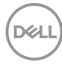

#### <span id="page-20-0"></span>**Assegnazione dei Pin**

#### **Connettore DisplayPort**

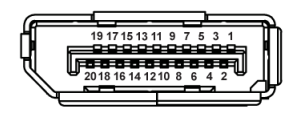

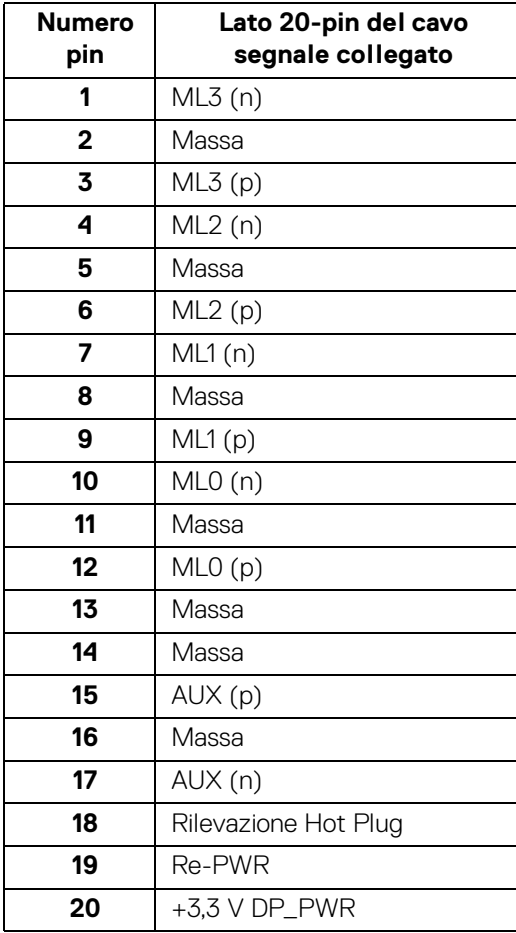

DELL

#### **Connettore HDMI**

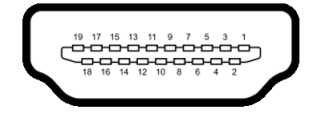

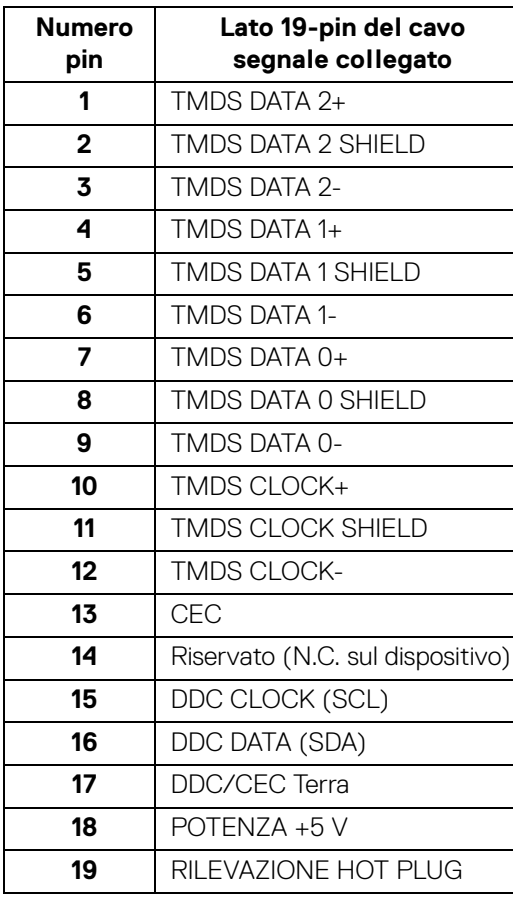

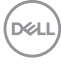

## <span id="page-22-0"></span>**Funzione Plug and Play**

Il monitor può essere installato su qualsiasi sistema compatibile Plug and Play. Il monitor fornisce automaticamente al computer il proprio EDID (Extended Display Identification Data) utilizzando i protocolli DDC (Display Data Channel) in modo che il sistema possa configurare e ottimizzare i parametri del monitor. La maggior parte delle installazioni del monitor è automatica; se desiderato si possono selezionare altre impostazioni. Fare riferimento a **[Funzionamento del monitor](#page-36-3)** per altre informazioni sulla modifica delle impostazioni del monitor.

## <span id="page-22-1"></span>**Interfaccia USB**

Questa sezione fornisce informazioni sulle porte USB disponibili sul monitor.

## **NOTA: Il monitor è compatibile con USB 3.0 Super-Speed.**

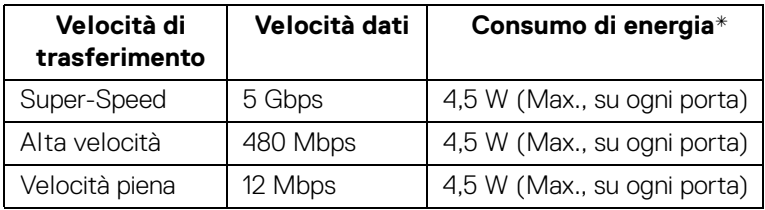

\* Fino a 2 A sulla porta USB downstream (porta con icona batteria ) con dispositivi conformi BC1.2 o dispositivi USB normali.

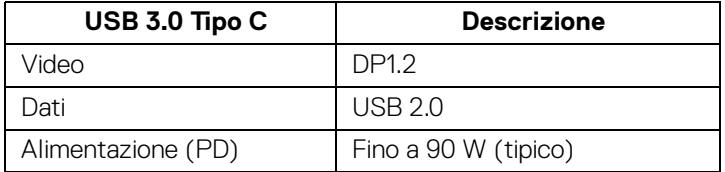

## <span id="page-23-0"></span>**Connettore USB Upstream**

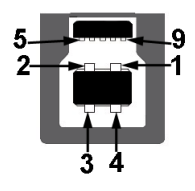

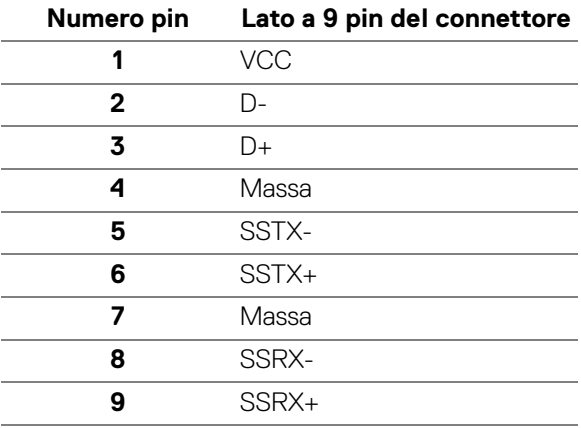

#### <span id="page-23-1"></span>**Connettore USB Downstream**

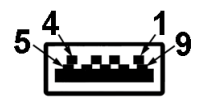

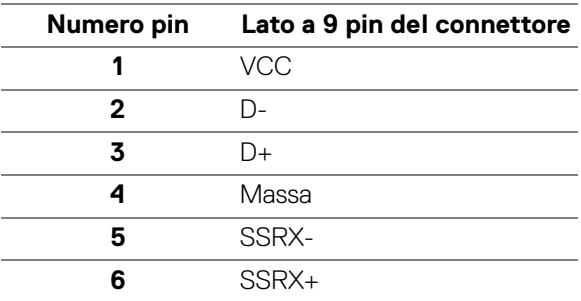

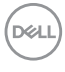

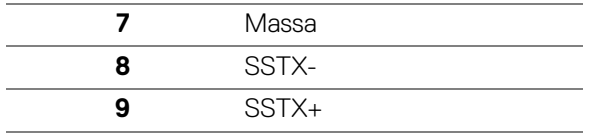

## <span id="page-24-0"></span>**Connettore USB Tipo C**

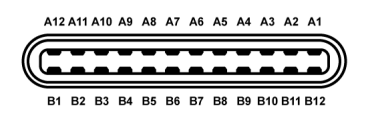

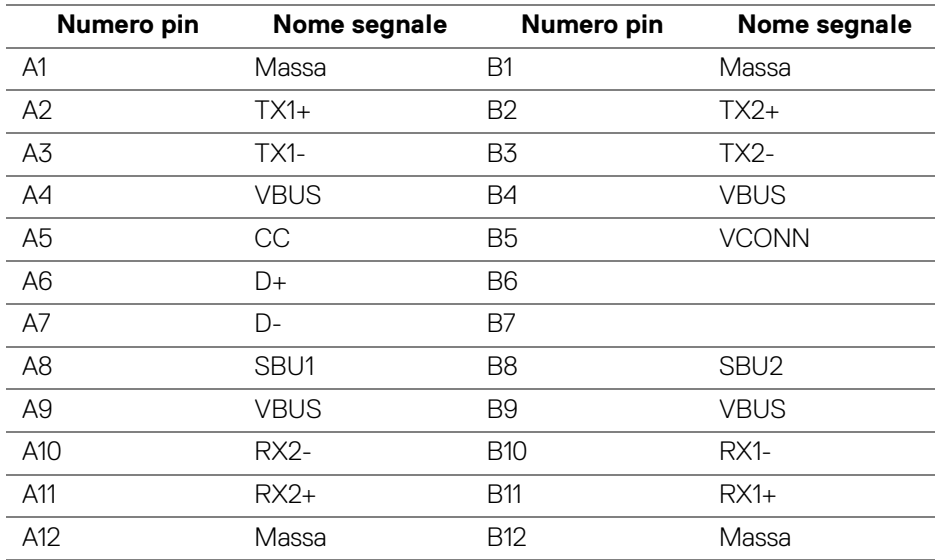

#### <span id="page-24-1"></span>**Porte USB**

- 1 USB Tipo C in basso
- 2 USB 3.0 upstream in basso
- 2 USB 3.0 downstream in basso
- 2 USB 3.0 downstream di lato
- Porta di alimentazione, la porta con l'icona batteria  $\leftarrow$  1; supporta la capacità di ricarica rapida 2A se il dispositivo è conforme a BC1.2.

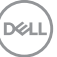

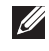

**NOTA: La funzionalità USB 3.0 richiede un computer conforme agli standard USB 3.0.**

**NOTA: L'interfaccia USB del monitor funziona solo quando il monitor è acceso o in modalità risparmio energetico. Se il monitor viene spento e poi riacceso, le periferiche connesse potrebbero impiegare alcuni secondi per riprendere la normale funzionalità.**

## <span id="page-25-0"></span>**Qualità del monitor LCD e criteri sui pixel**

Durante la procedura di produzione dei monitor LCD, non è anomalo che uno o più pixel restino fissi in uno stato immutato che sono difficili da rilevare e non influenzano la qualità di visualizzazione o d'uso. Per altre informazioni sulla qualità dei monitor Dell e dei pixel, si supporto Dell all'indirizzo: **<http://www.dell.com/support/monitors>**.

## <span id="page-25-1"></span>**Linee guida sulla manutenzione**

### <span id="page-25-2"></span>**Pulizia del monitor**

- **AVVISO: Leggere con attenzione le presenti [Istruzioni di sicurezza](#page-71-4) prima di pulire il monitor.**
- **AVVERTENZA: Prima di pulire monitor, scollegare il cavo di alimentazione del monitor dalla presa elettrica.**

Per una maggiore praticità, seguire le istruzioni riportate di seguito durante il disimballaggio, la pulizia, o il trasporto del monitor:

- Per pulire lo schermo antistatico, inumidire leggermente un panno morbido e pulito. Se possibile, utilizzare un fazzoletto specifico per la pulizia dello schermo o una soluzione adatta al rivestimento antistatico. Non usare benzene, diluenti, ammoniaca, sostanze abrasive o aria compressa.
- Usare un panno leggermente inumidito con acqua calda per pulire il monitor. Evitare di usare detergenti di alcun tipo, perché alcuni detergenti lasciano una patina lattiginosa sulle plastiche.
- Se si nota della polvere bianca sul monitor, quando lo si disimballa, pulirla con un panno.
- Maneggiare con cura il monitor perché le plastiche di colore scuro sono più delicate di quelle di colore chiaro, e si possono graffiare mostrando segni bianchi.
- Per aiutare il monitor a mantenere la migliore qualità d'immagine, usare uno screensaver dinamico e spegnere il monitor quando non è in uso.

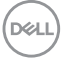

## <span id="page-26-0"></span>**Configurazione del monitor**

## <span id="page-26-1"></span>**Fissare il supporto**

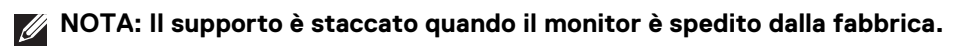

**NOTA: È applicabile al monitor con il supporto. Per impostare con qualsiasi altro supporto, si prega di consultare la guida di installazione rispettivi supporto per le istruzioni di installazione.**

## AVVISO: **Non rimuovere il monitor dalla confezione prima di collegare il supporto.**

Per fissare il supporto del monitor:

- **1.** Seguire le istruzioni sul cartone per rimuovere il supporto dal cuscino superiore che lo tiene fermo.
- **2.** Inserire completamente i blocchi della base del supporto nelle aperture del supporto.
- **3.** Sollevare l'impugnatura della vite e ruotarla in senso orario.
- **4.** Una volta stretta la vite, ripiegare l'impugnatura della vite nell'apertura.

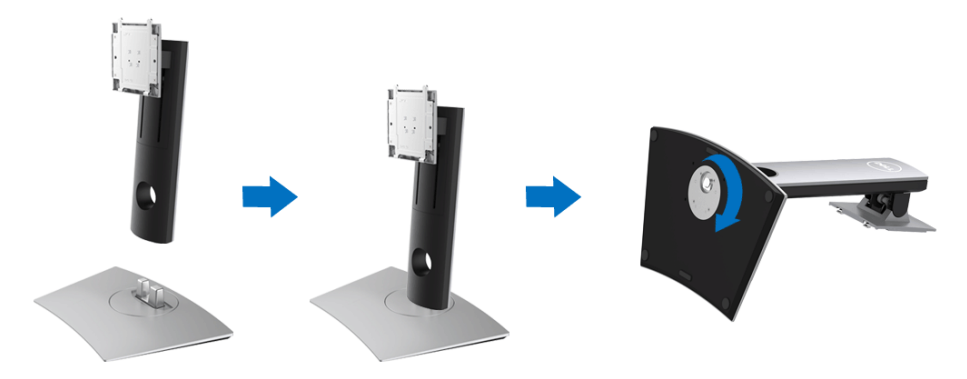

**5.** Sollevare il coperchio come mostrato in modo da esporre l'area VESA per il gruppo del supporto.

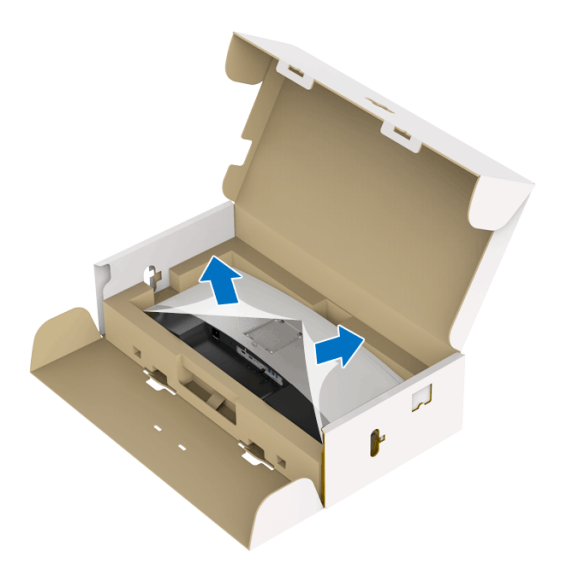

- **6.** Fissare il gruppo di supporto al monitor.
	- **a.** Inserire la scanalatura sul retro del monitor sulle due linguette che si trovano sulla parte superiore del supporto.
	- **b.** Premere il supporto finché scatta in posizione.

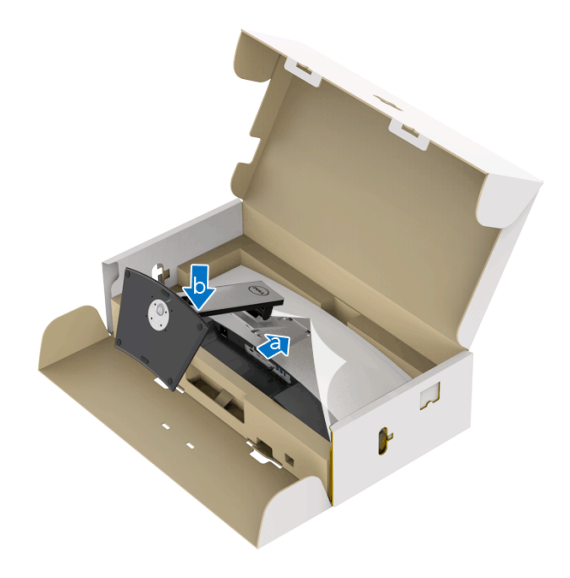

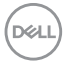

- **7.** Sistemare il monitor in posizione verticale.
	- **a.** Tenere il supporto del monitor fermo con entrambe le mani.
	- **b.** Sollevare delicatamente il monitor per evitare che scivoli o cada.

## AVVISO: **Non premere sullo schermo del pannello durante il sollevamento del monitor.**

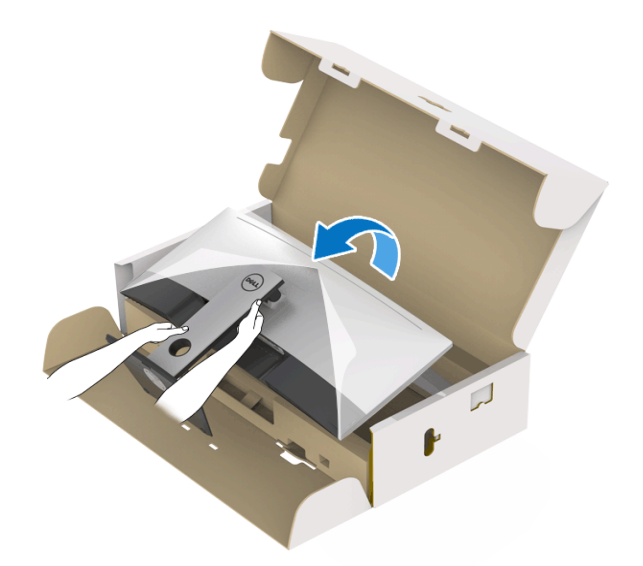

**8.** Rimuovere il coperchio dal monitor.

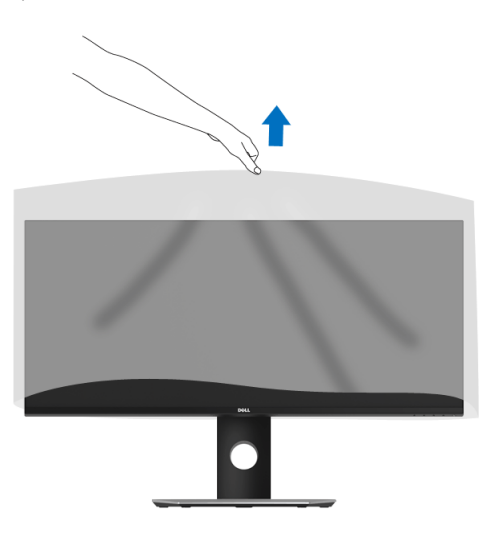

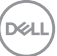

## <span id="page-29-0"></span>**Connessione del monitor**

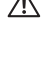

**AVVERTENZA: Prima di iniziare le procedure descritte nella presente sezione, attenersi alle [Istruzioni di sicurezza](#page-71-4).**

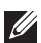

**NOTA: Non collegare al contempo tutti i cavi al computer.**

Per connettere il monitor al computer:

- **1.** Spegnere il computer e staccare il cavo di alimentazione.
- **2.** Collegare il cavo HDMI/DP/USB Tipo C dal monitor al computer o al dispositivo USB Tipo C.

### <span id="page-29-1"></span>**Collegamento del cavo HDMI**

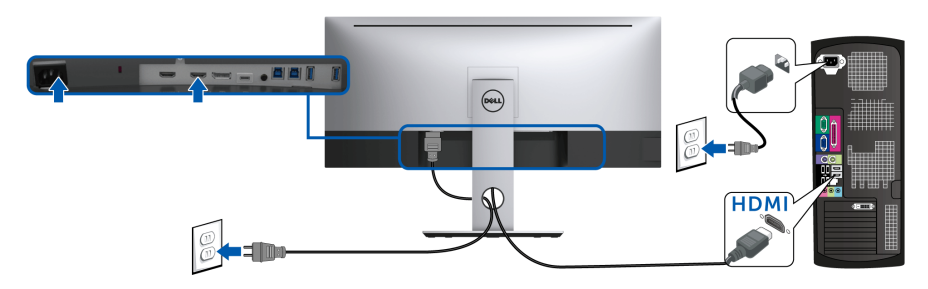

- **NOTA: L'impostazione di fabbrica predefinita in U3419W è HDMI 2.0. Se il monitor non mostra alcun contenuto quando viene collegato il cavo HDMI, seguire le procedure di seguito per cambiare le impostazioni da HDMI 2.0 a HDMI 1.4:**
	- Premere il secondo pulsante accanto al pulsante  $\bigoplus$  per attivare il menu OSD.
	- Usare i pulsanti  $\curvearrowright$  e  $\triangledown$  per evidenziare **Input Source (Origine**

**ingresso)**, quindi usare il pulsante (2) per accedere al menu secondario.

- Usare i pulsanti **e e per evidenziare HDMI**.
- Tenere premuto il pulsante  $\vee$  per circa 10 secondi, viene visualizzato il messaggio di configurazione HDMI.

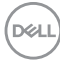

Usare il pulsante **v** per selezionare **Disable (Disabilita)** e cambiare le impostazioni.

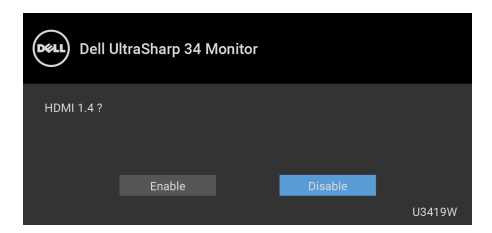

Ripetere i passaggi precedenti per cambiare le impostazioni del formato HDMI, se necessario.

## <span id="page-30-0"></span>**Collegamento del cavo DisplayPort (da DP a DP)**

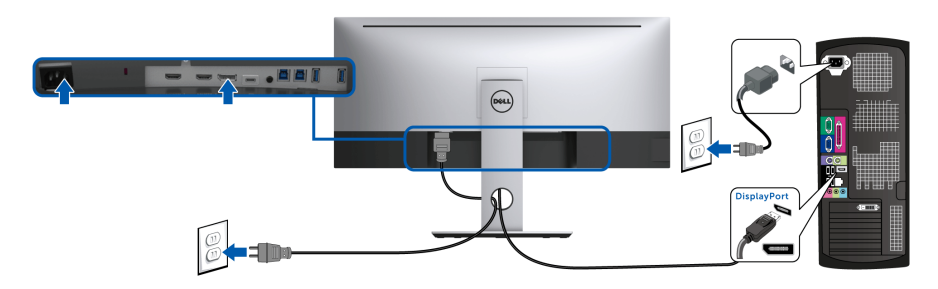

- **NOTA: L'impostazione di fabbrica per l'uscita del U3419W è DP1.2. Se il monitor non mostra alcun contenuto quando viene collegato il cavo DP, seguire le procedure di seguito per cambiare le impostazioni da DP1.2 a DP1.1:**
	- Premere il secondo pulsante accanto al pulsante  $\bigoplus$  per attivare il menu OSD.
	- Usare i pulsanti  $\Diamond$  e  $\Diamond$  per evidenziare **Input Source (Origine**

ingresso), quindi usare il pulsante **>** per accedere al menu secondario.

- **Usare i pulsanti e v** per evidenziare **DP**.
- Tenere premuto il pulsante  $\blacktriangledown$  per circa 10 secondi, viene visualizzato il messaggio di configurazione DP.

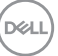

Usare il pulsante **v** per selezionare **Disable (Disabilita)** e cambiare le impostazioni.

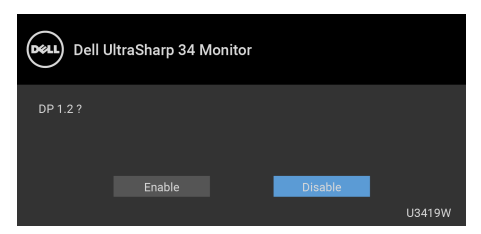

Ripetere i passaggi precedenti per modificare l'impostazione del formato DP, se necessario.

## <span id="page-31-0"></span>**Collegare il cavo USB Tipo C**

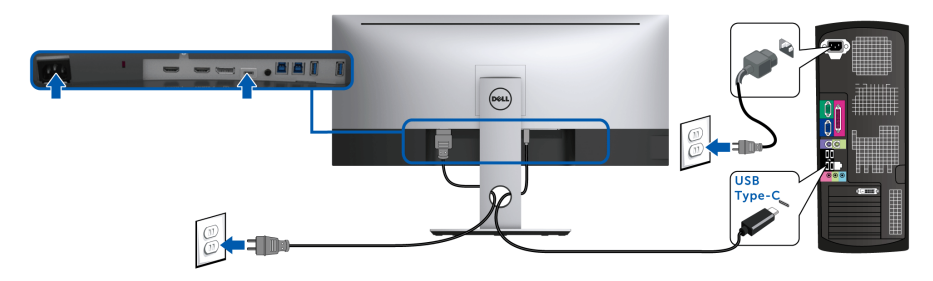

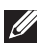

## **NOTA: Usare solo il cavo USB Tipo C fornito con il monitor.**

- Questa porta supporta la modalità alternativa DisplayPort (solo DP 1.2 standard).
- La porta conforme di alimentazione USB Tipo C (PD Versione 2.0) fornisce un'alimentazione fino a 90 W.
- Se il notebook richiede più di 90 W per funzionare e la batteria è scarica, potrebbe non essere alimentato o caricato mediante la porta USB PD dell'U3419W.

AVVISO: **Le immagini sono state utilizzate solo a scopo illustrativo. L'aspetto del computer potrebbe variare.**

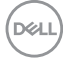

## <span id="page-32-0"></span>**Connessione del cavo USB 3.0**

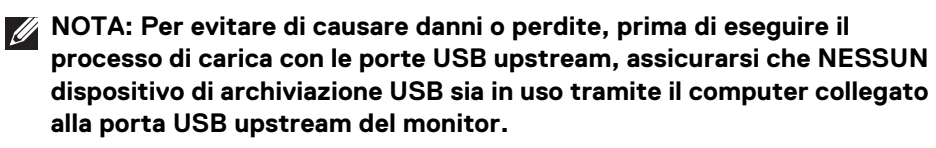

Una volta completata la connessione del cavo HDMI/DP/USB Tipo C, seguire la procedura in basso per collegare il cavo USB 3.0 al computer e completare la configurazione del monitor:

**1. a. Connettere un computer:** connettere il cavo USB 3.0 upstream (in dotazione) alla porta upstream del monitor, quindi alla porta USB 3.0 adeguata sul computer.

**b. Connettere due computer\*:** connettere le porte USB 3.0 upstream alle relative porte USB 3.0 su due computer. Quindi usare il menu OSD per scegliere tra le due sorgenti USB upstream e le sorgenti in ingresso. Consultare **[USB Select Switch \(Cambia selezione USB\)](#page-47-0)**.

- **2.** Connettere le periferiche USB 3.0 alle porte USB 3.0 downstream del monitor.
- **3.** Collegare i cavi di alimentazione del computer e del monitor alla presa più vicina.

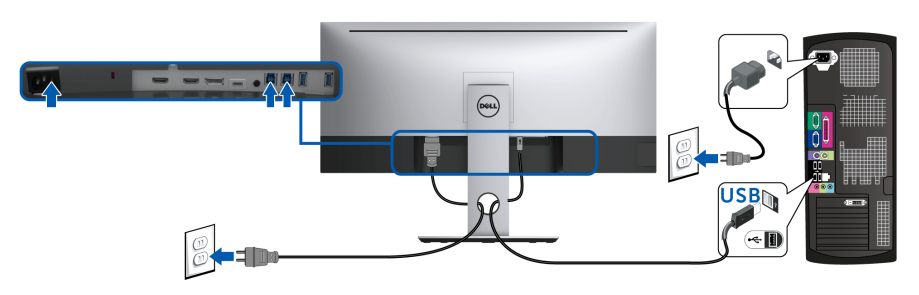

**a. Connettere un computer**

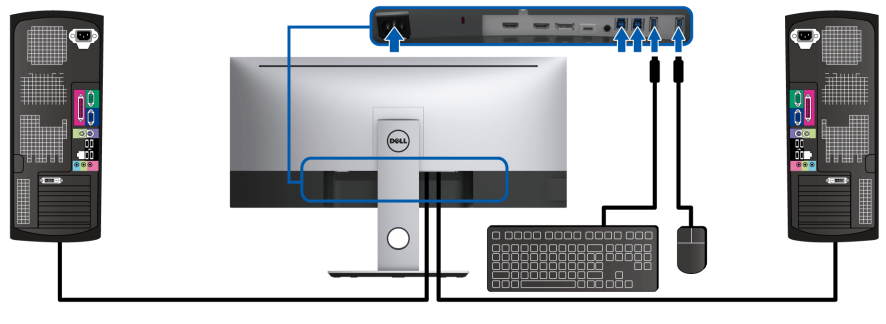

**b. Connettere due computer**

DELI

\* Durante il collegamento di due computer al monitor, le porte USB downstream monitor per la tastiera e il mouse possono essere assegnate a diversi segnali in ingresso da due computer cambiando le impostazioni in **USB Selection (Selezione USB)** dal menu OSD. (Per informazioni consultare **[USB Selection \(Selezione](#page-48-0)  [USB\)](#page-48-0)** e **[Impostazione dello switch KVM](#page-58-1)**).

- **4.** Accendere il monitor e il computer. Se sul monitor è visualizzata un'immagine, l'installazione è stata completata. In caso contrario, vedere **[Problemi specifici della connessione USB](#page-69-1)  [\(Universal Serial Bus\)](#page-69-1)**.
- **5.** Utilizzare il fermacavi del supporto del monitor per organizzare i cavi.

## <span id="page-33-0"></span>**Organizzare i cavi**

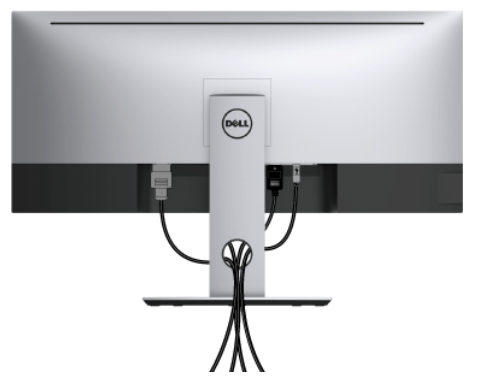

Dopo aver fissato tutti i cavi al monitor e al computer, (Si veda **[Connessione del](#page-29-0)  [monitor](#page-29-0)** per i collegamenti dei cavi), usare il passacavi per organizzare i cavi in maniera ordinata, come mostrato sopra.

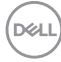

## <span id="page-34-0"></span>**Rimuovere il supporto del monitor**

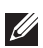

**NOTA: Per evitare di graffiare e danneggiare lo schermo LCD curvato mentre si rimuovere il supporto, far attenzione a posizionare il monitor su una superficie morbida e pulita. Il contatto diretto con oggetti duri può causare danni al monitor curvato.**

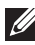

**NOTA: È applicabile al monitor con il supporto. Per impostare con qualsiasi altro supporto, si prega di consultare la guida di installazione rispettivi supporto per le istruzioni di installazione.**

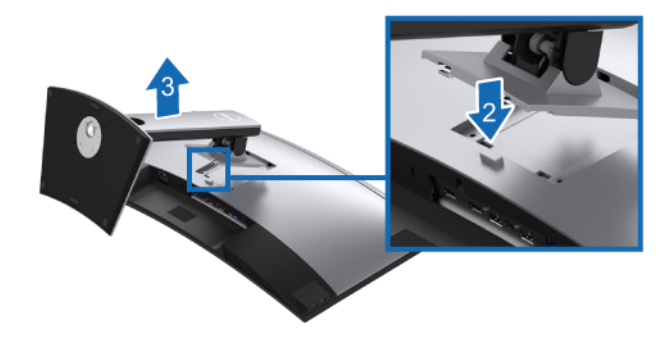

Per rimuovere il supporto:

- **1.** Posizionare il monitor su un panno soffice o cuscino.
- **2.** Tenere premuto il pulsante di sblocco del supporto.
- **3.** Sollevare il supporto e allontanarlo dal monitor.

## <span id="page-34-1"></span>**Montaggio su parete (Opzionale)**

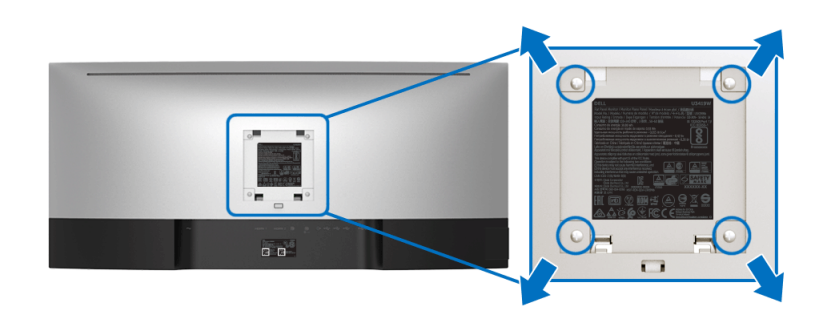

(Dimensioni delle viti: M4 x 10 mm).

DØL

Fare riferimento alle istruzioni in dotazione al kit di montaggio a parete compatibile **VESA** 

- **1.** Collocare il pannello del monitor su di un panno morbido o un cuscino appoggiato su una superficie piana.
- **2.** Rimuovere il supporto.
- **3.** Usare un cacciavite a croce Phillips per rimuovere le quattro viti che fissano la copertura di plastica.
- **4.** Fissare la staffa di supporto del kit di montaggio su parete al monitor.
- **5.** Installare il monitor sulla parete attenendosi alle istruzioni in dotazione al kit di montaggio a parete.

## **NOTA: Da usare solo con staffe per il montaggio su parete omologate UL con una capacità minima di peso/carico di 36,4 kg.**

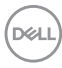
# **Funzionamento del monitor**

# **Accendere il monitor**

Premere il pulsante **D** per accendere il monitor.

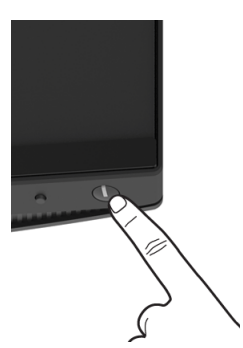

# **Uso dei controlli del pannello frontale**

Usare i pulsanti di controllo presenti sulla parte anteriore del monitor per regolare le impostazioni.

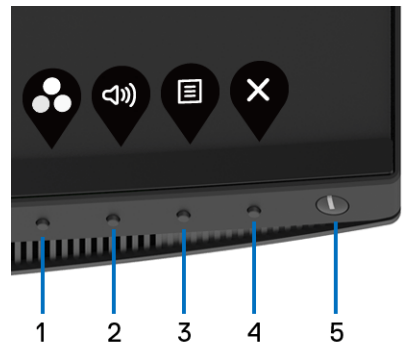

La tabella di seguito descrive i pulsanti del pannello anteriore:

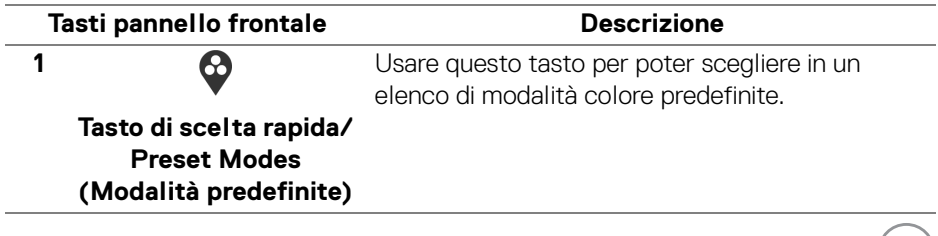

**D**ELL

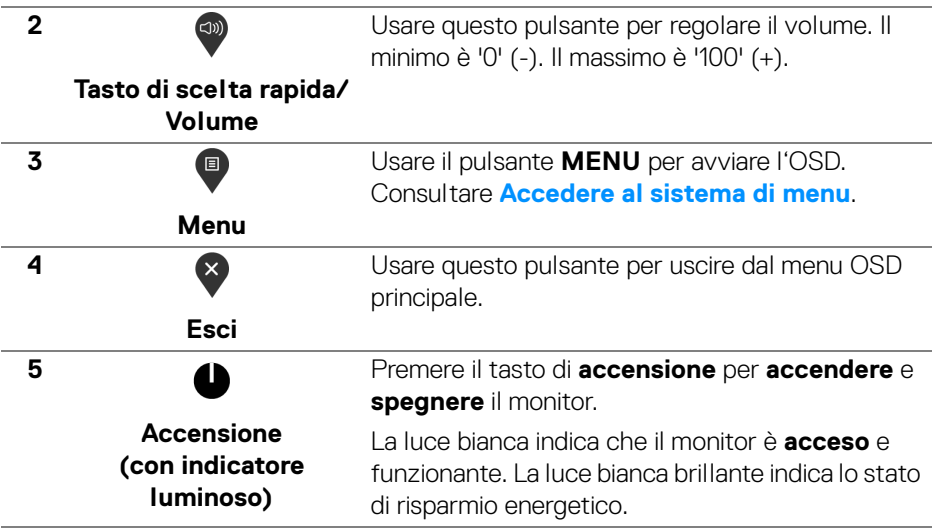

#### **Tasti pannello frontale**

Usare i pulsanti presenti sulla parte anteriore del monitor per regolare le impostazioni dell'immagine.

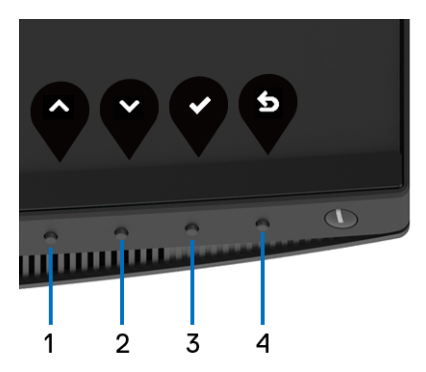

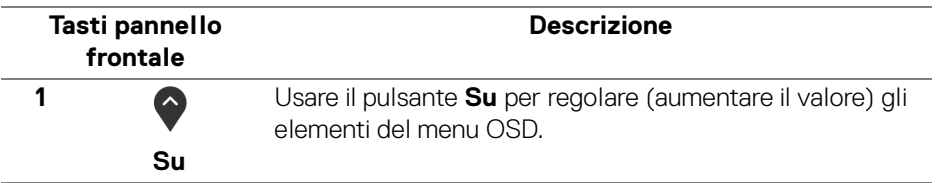

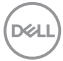

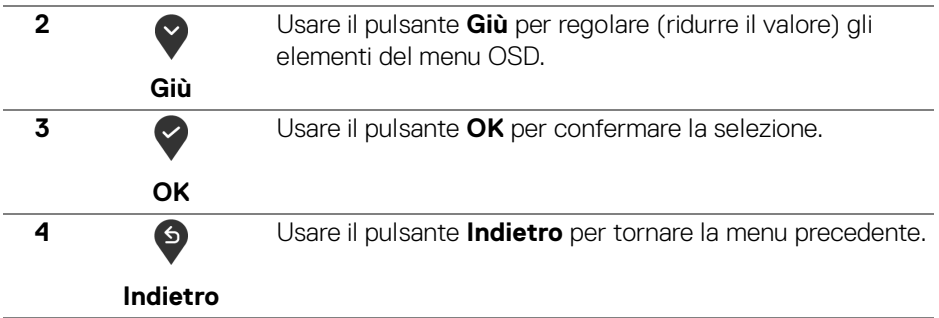

### <span id="page-38-1"></span>**Uso del menu OSD (On Screen Display)**

#### <span id="page-38-0"></span>**Accedere al sistema di menu**

**NOTA: Se si modificano le impostazioni e poi si procede ad un altro menu, oppure si esce dal menu OSD, il monitor salva automaticamente le modifiche eseguite. Le modifiche sono salvate anche quando si eseguono delle modifiche e si aspetta che i menu OSD sparisca.**

**1.** Premere il pulsante **D** per avviare il menu OSD e visualizzare il menu principale.

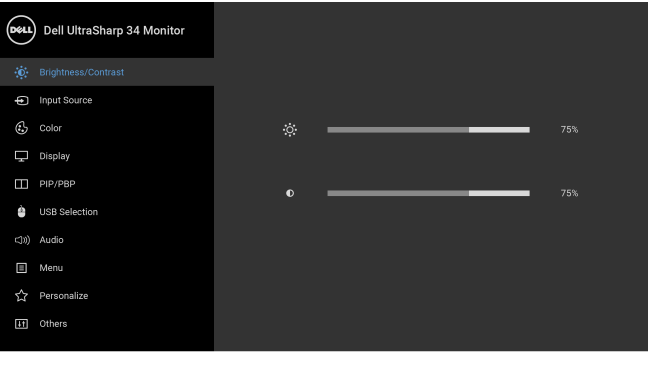

**2.** Premere i pulsanti  $\bigcirc$  e  $\bigcirc$  per spostarsi tra le opzioni d'impostazione. Come ci si sposta da una icona all'altra, il nome dell'opzione è evidenziato. Fare riferimento alla tabella che segue per un elenco completo di tutte le opzioni disponibili per il monitor.

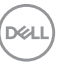

 $\bullet$   $\bullet$   $\bullet$ 

- **3.** Premere una volta il pulsante **(2)** per attivare l'opzione evidenziata.
- **4.** Premere i pulsanti  $\bullet$  e  $\bullet$  per selezionare il parametro desiderato.
- **5.** Premere **D** per accedere al menu secondario e usare i pulsanti direzionali, in base agli indicatori sul menu, per seguire le modifiche.
- **6.** Selezionare il pulsante **b** per tornare al menu principale.

**Icona Menu e Menu Descrizione secondari Brightness/** Usare questo menu per attivare la regolazione **Brightness/Contrast (Luminosità/Contrasto)**. **Contrast (Luminosità/ Contrasto)** Deu.) Dell UltraSharp 34 Monitor (c)<br>(b) Brightness/Contrast nout Source  $C_2$  Color  $\Box$  Display **ITTL** PIP/PBP **A** USB Selection c1s) Audio El Menu </>
Personalize **ITI** Others 0 0 0 0 **Brightness (Luminosità)** regola il livello di luminosità **Brightness (Luminosità)** dell'illuminazione. Premere il pulsante  $\bullet$  per aumentare la luminosità e premere il pulsante < per diminuire la luminosità (min 0 / max 100).

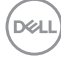

<span id="page-40-0"></span>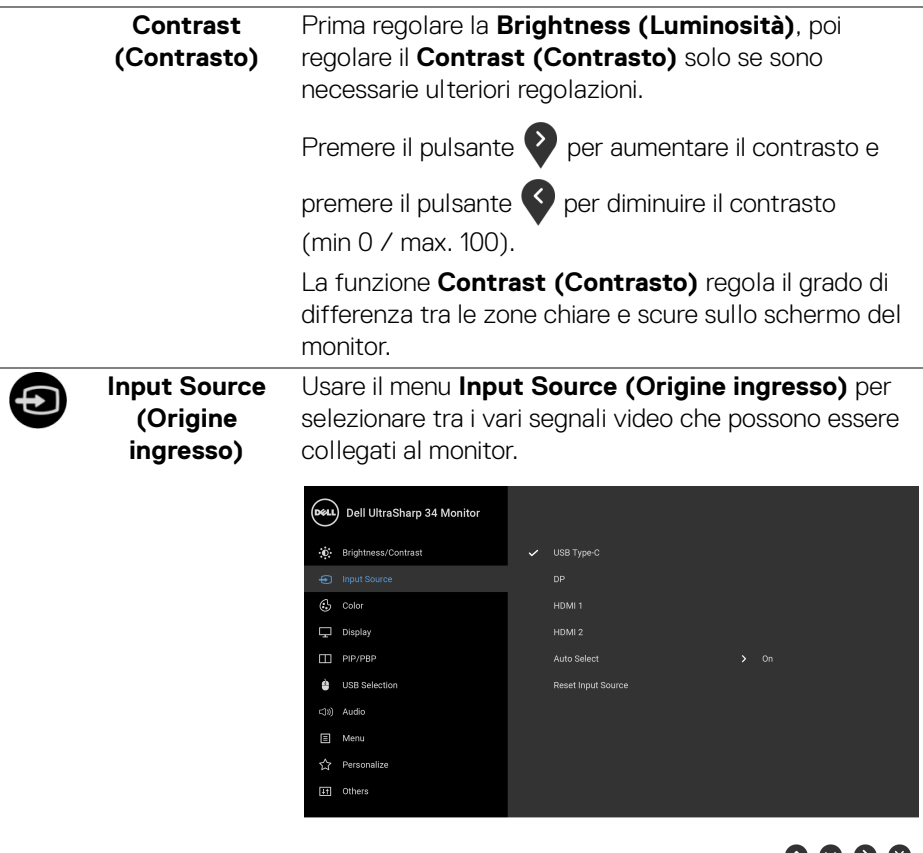

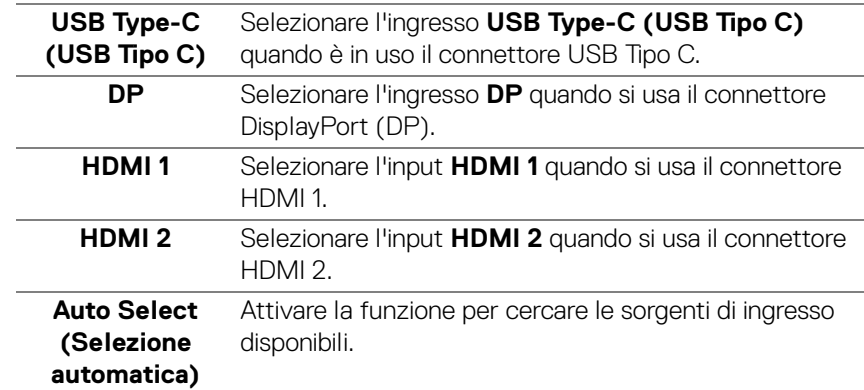

 $(\nabla \times L)$ 

O V

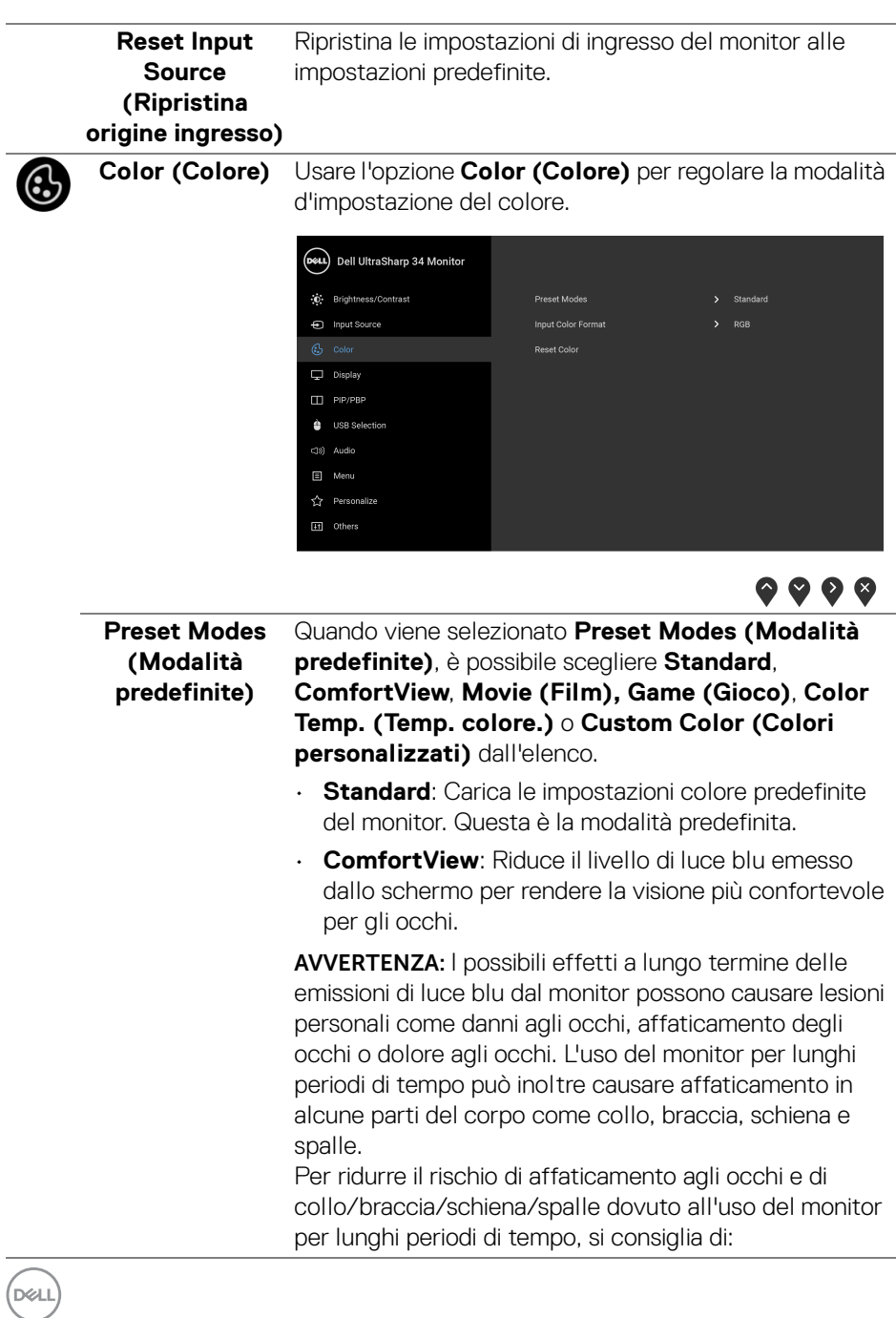

- **1.** Impostare la distanza dello schermo tra 20 pollici e 28 pollici (50-70 cm) dagli occhi.
- **2.** Sbattere frequentemente gli occhi per inumidirli o bagnare gli occhi con acqua dopo l'uso prolungato del monitor.
- **3.** Fare pause regolari e frequenti di circa 20 minuti ogni due ore.
- **4.** Guardare lontano dal monitor e fissare un oggetto distante circa 20 piedi per almeno 20 secondi durante le pause.
- **5.** Fare esercizi per allentare la tensione su collo, braccia, schiena e spalle durante le pause.
- **Movie (Film)**: Carica le impostazioni colore ideali per i film.
- **Game (Gioco)**: Carica le impostazioni colore ideali per la maggior parte dei giochi.
- **Color Temp. (Temp. colore.)**: Consente agli utenti di selezionare la temperatura colore: 5000K, 5700K, 6500K, 7500K, 9300K e 10000K.
- **Custom Color (Colori personalizzati)**: Consente di regolare manualmente le impostazioni del colore.

Premere i pulsanti $\heartsuit$  e  $\heartsuit$  per regolare i valori dei colori a 6 assi e creare una modalità colore predefinita personalizzata.

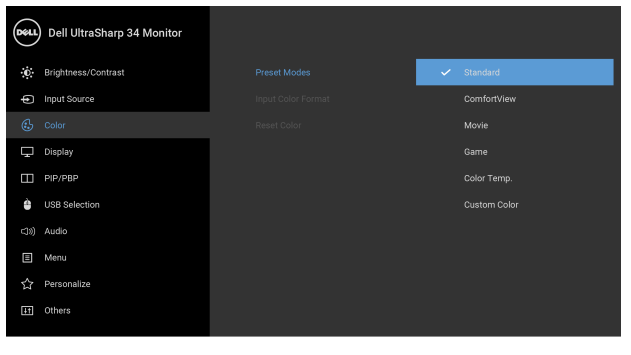

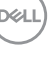

#### **Input Color Format (Formato ingresso colore)**

Consente di impostare la modalità di ingresso video su:

**RGB**: selezionare questa opzione se il monitor è collegato a un computer (o lettore DVD) utilizzando il cavo DP o HDMI o USB Tipo C.

**YPbPr**: Selezionare questa opzione se il lettore DVD supporta solo l'uscita YPbPr.

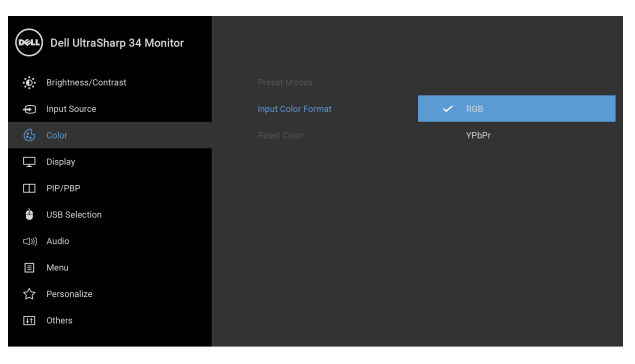

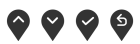

**Hue (Tonalità)** Questa funzione permette di cambiare il colore dell'immagine video sul verde o sul viola. È usata per regolare le tonalità di colore della pelle. Usare il tasto

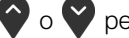

 $\bigcirc$  o  $\bigcirc$  per regolare la tonalità da '0' a '100'.

Usare  $\Diamond$  per aumentare la gradazione di verde dell'immagine video.

Usare  $\vee$  per aumentare la gradazione di viola dell'immagine video.

**NOTA:** La regolazione della **Hue (Tonalità)** è disponibile solo quando viene selezionata la modalità **Movie (Film)** o **Game (Gioco)**.

$$
\boxed{\text{Cell}}
$$

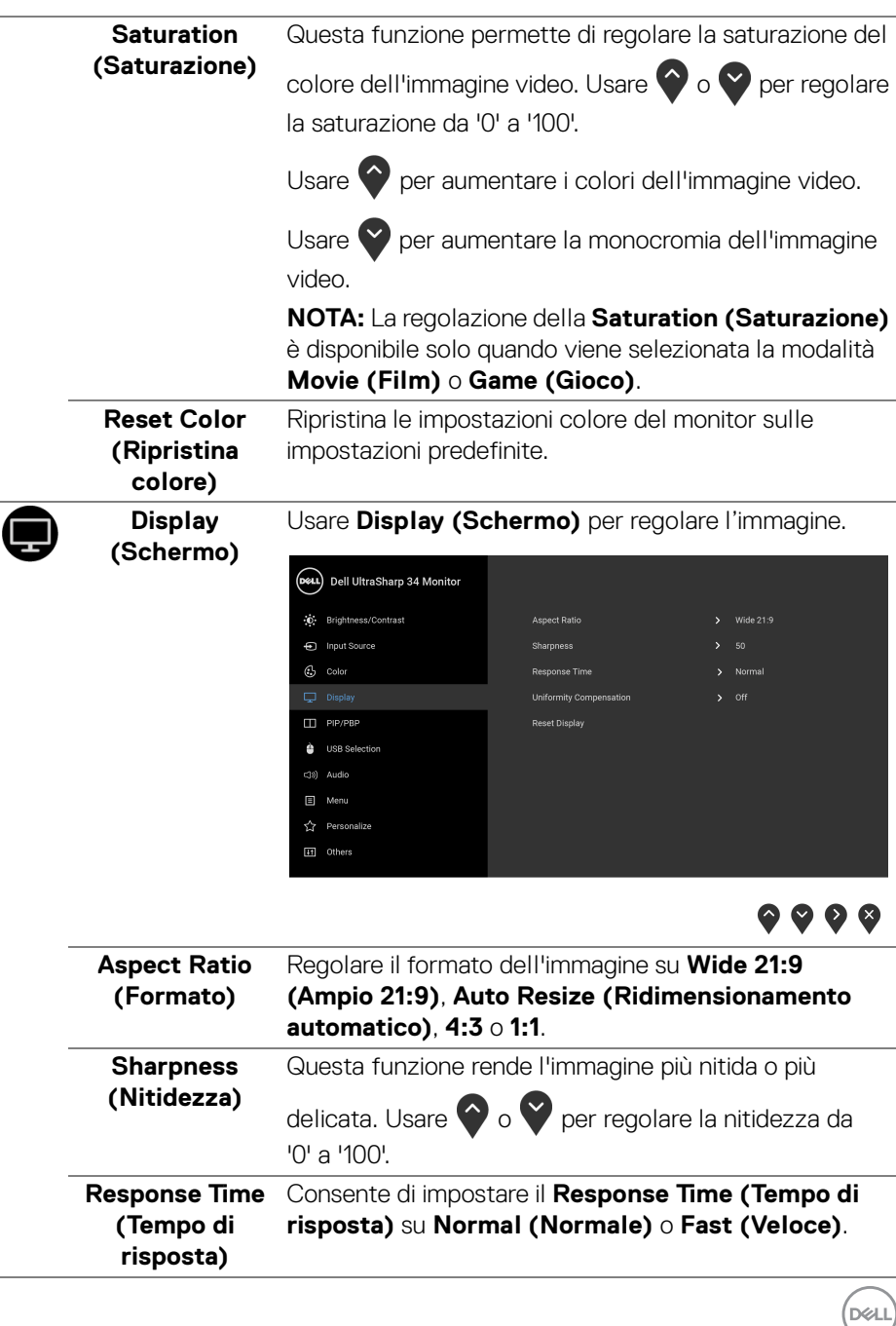

i.

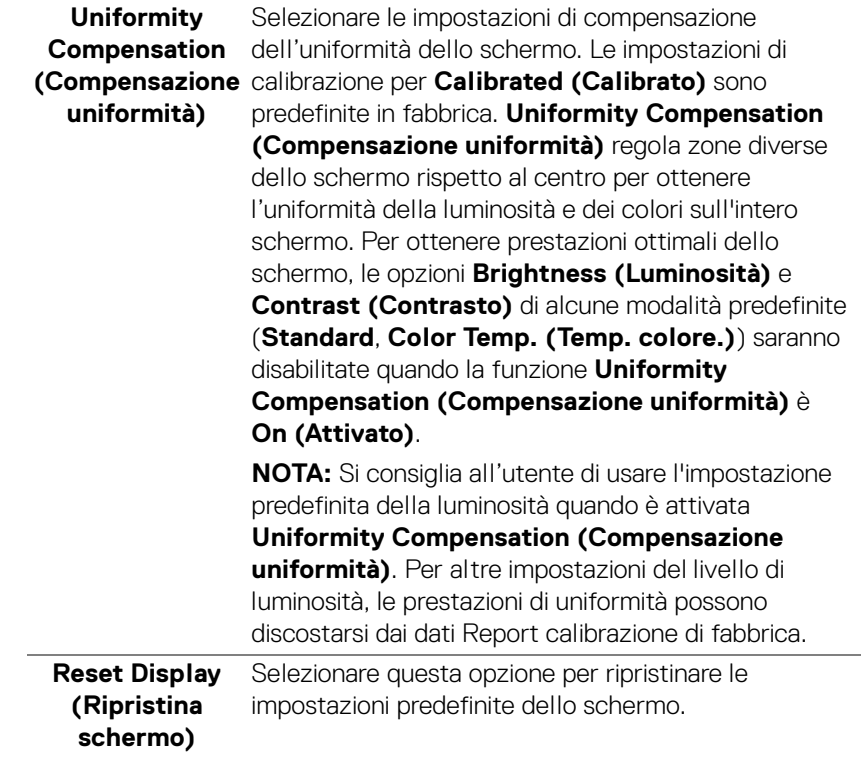

┰

**PIP/PBP** Questa funzione visualizza una finestra contenente un'immagine da altra sorgente di ingresso.

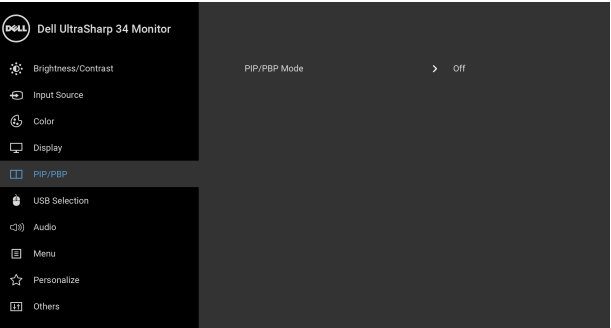

# $\bullet\bullet\bullet\bullet$

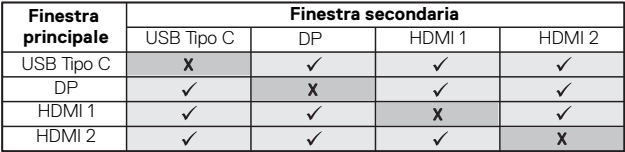

**NOTA:** Le immagini di formato PBP saranno visualizzate al centro dello schermo, non a schermo intero.

DELI

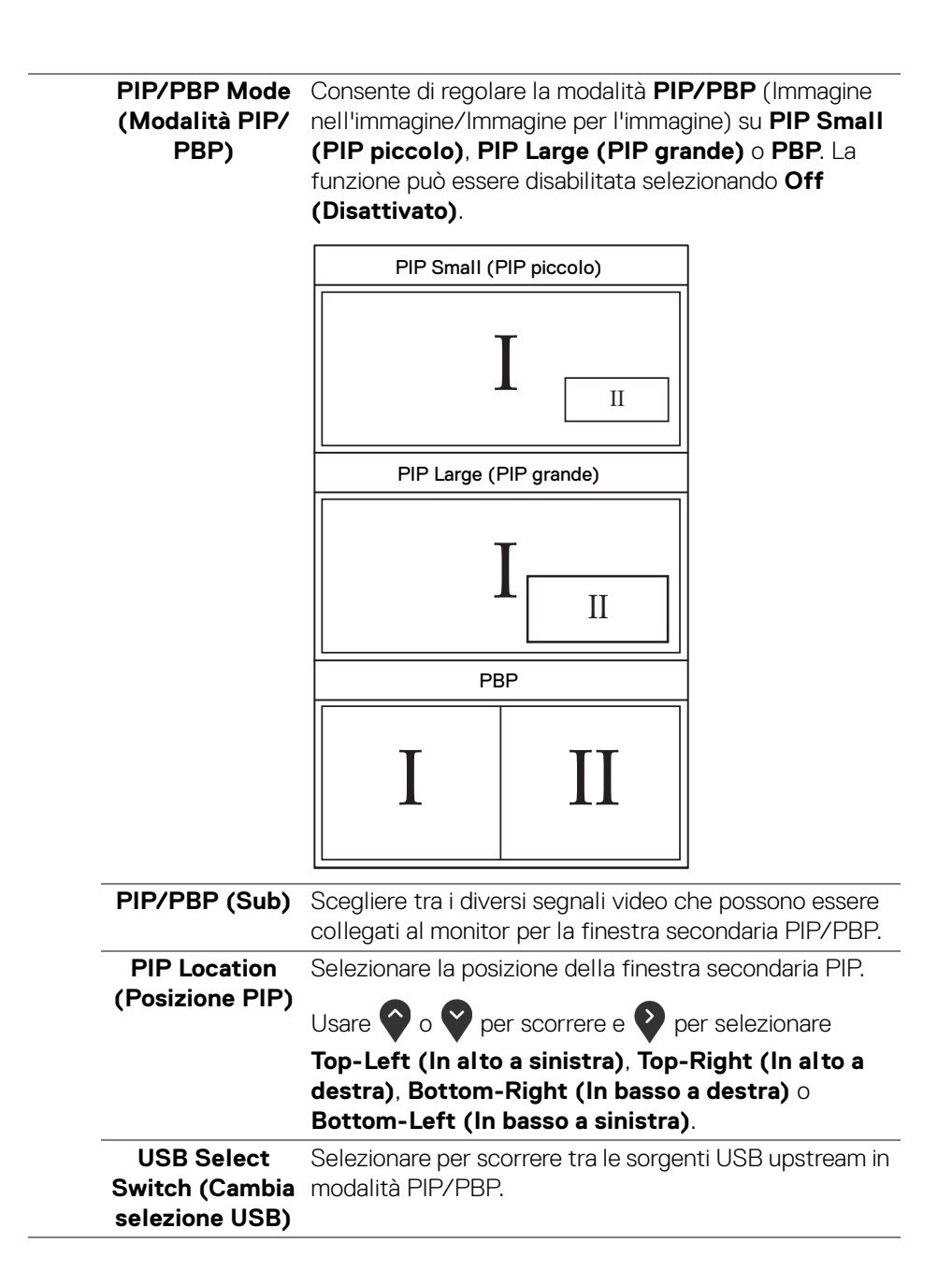

DØLI

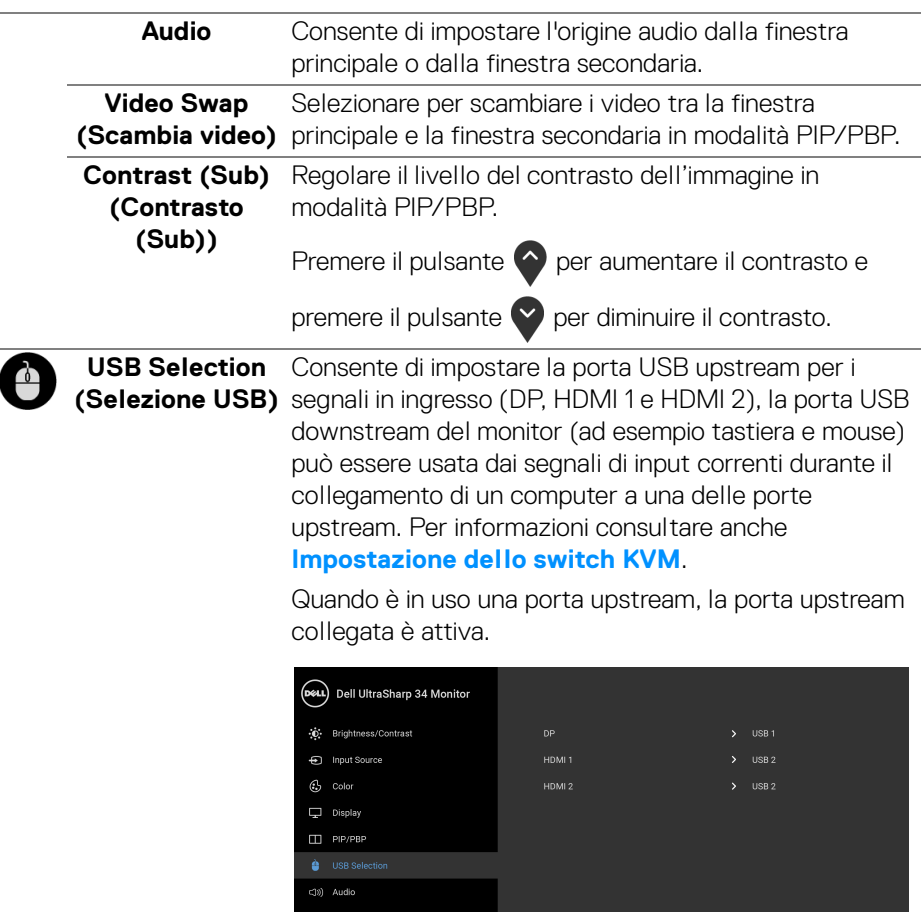

[11] Others

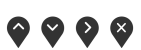

**NOTA:** Per evitare di causare danni o perdite, prima di eseguire il processo di carica con le porte USB upstream, assicurarsi che NESSUN dispositivo di archiviazione USB sia in uso tramite il computer collegato alla porta USB upstream del monitor.

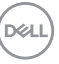

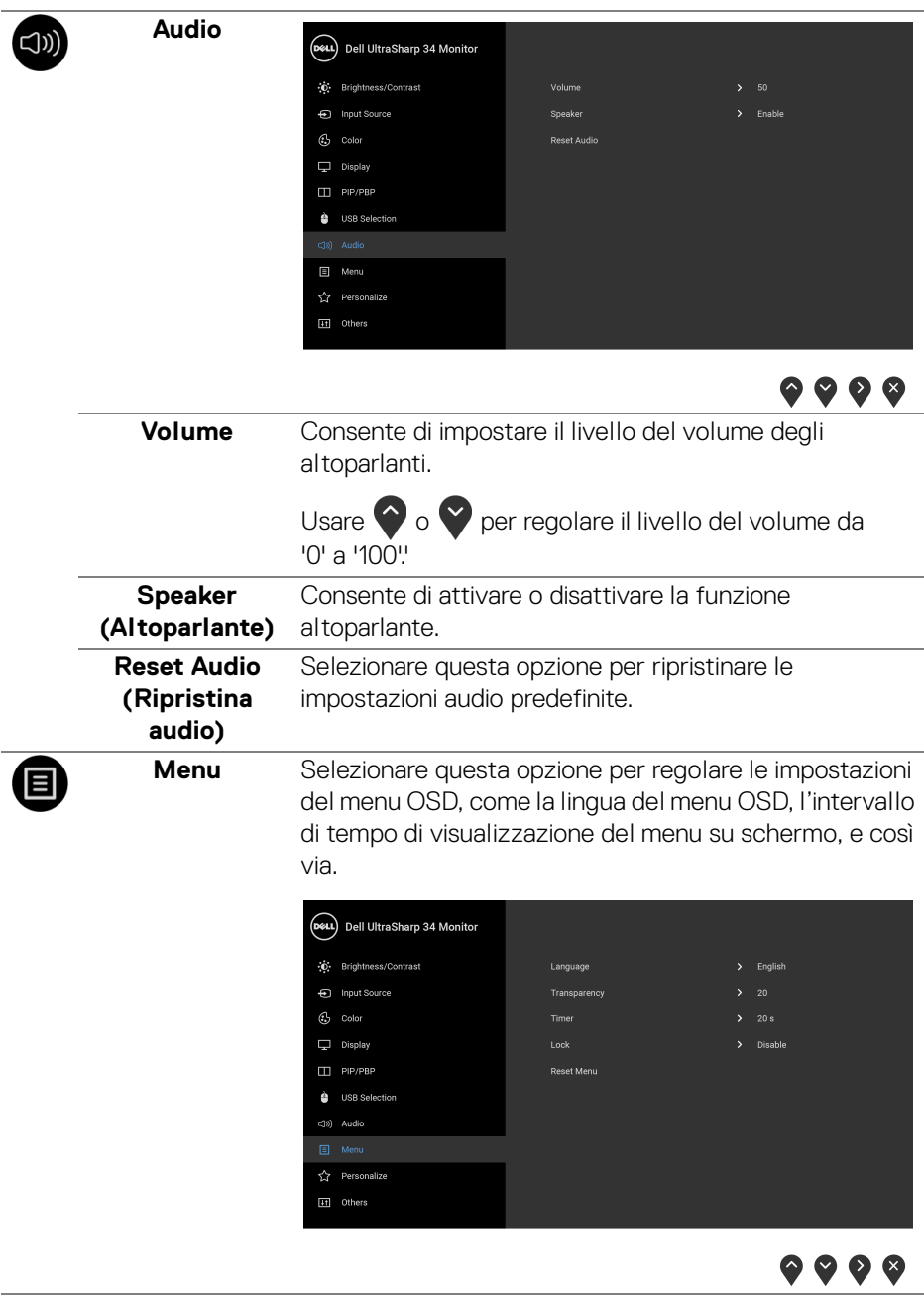

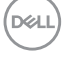

<span id="page-50-0"></span>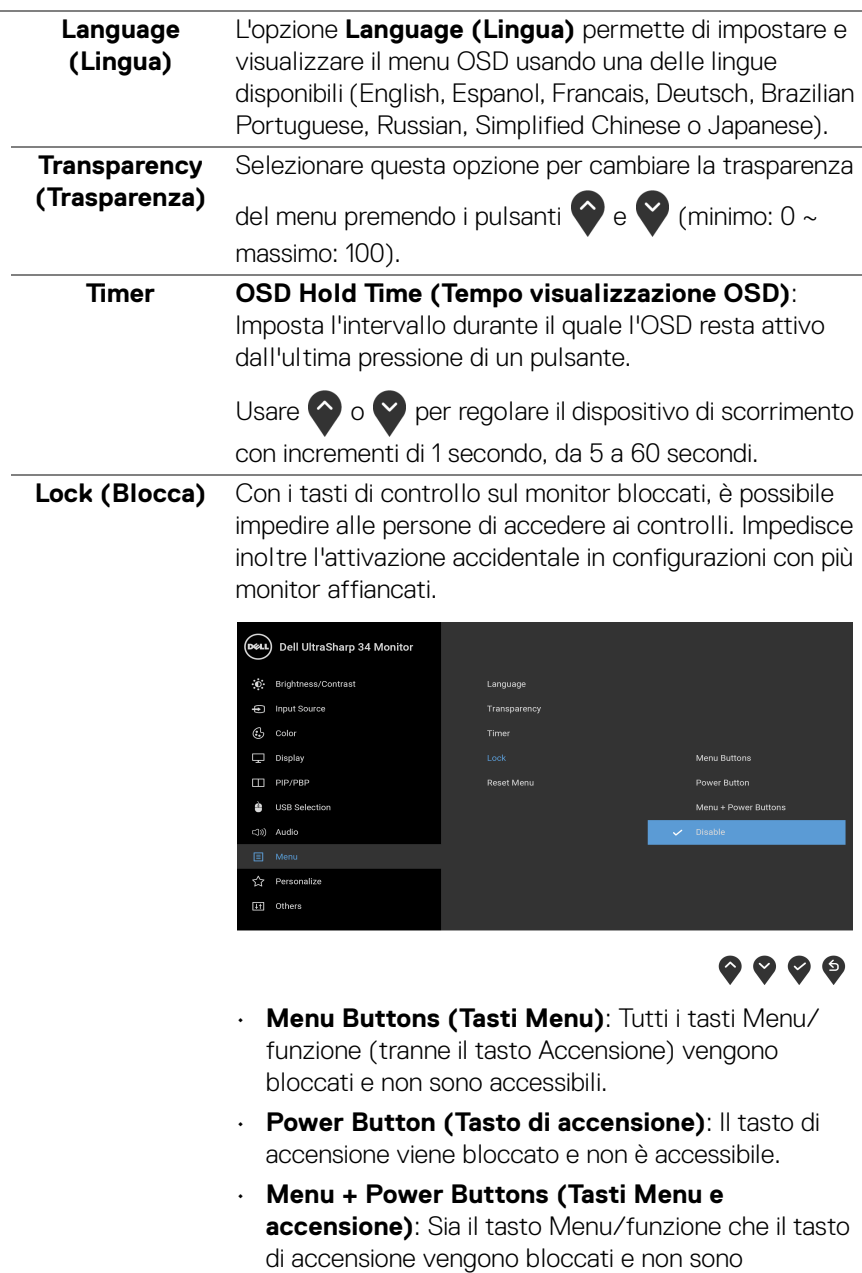

accessibili.

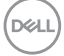

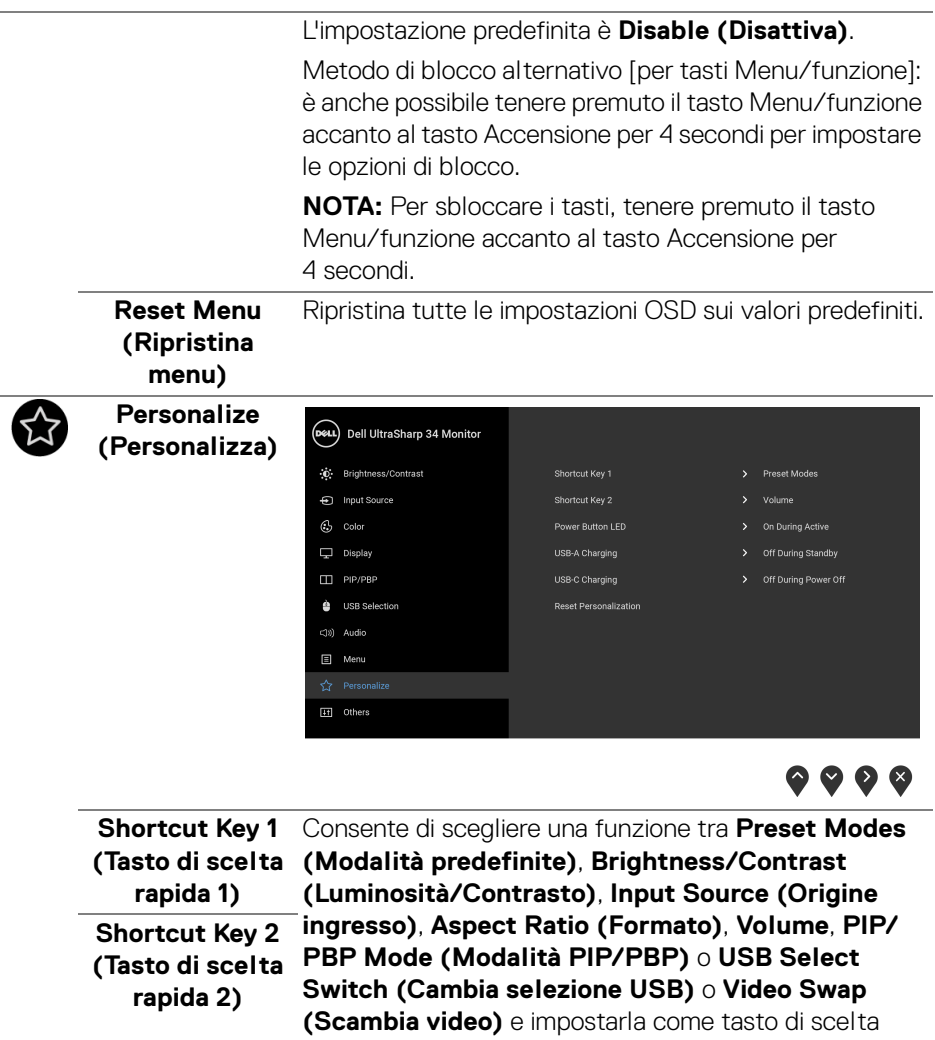

rapida.

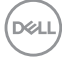

<span id="page-52-0"></span>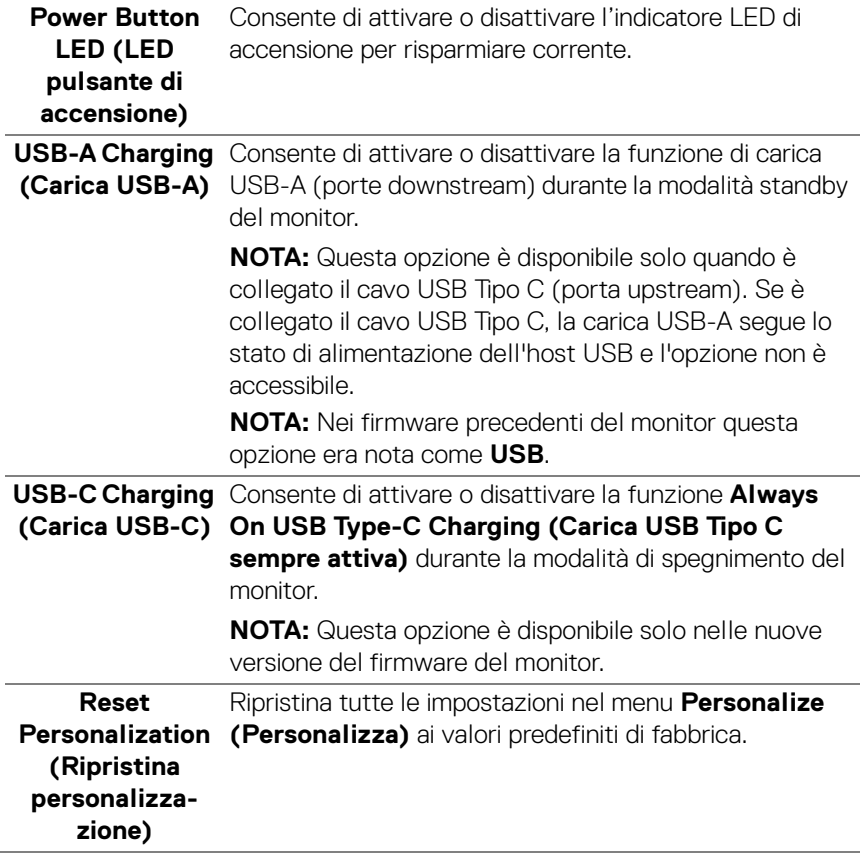

 $($ DELL

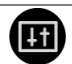

#### **Others (Altri)**

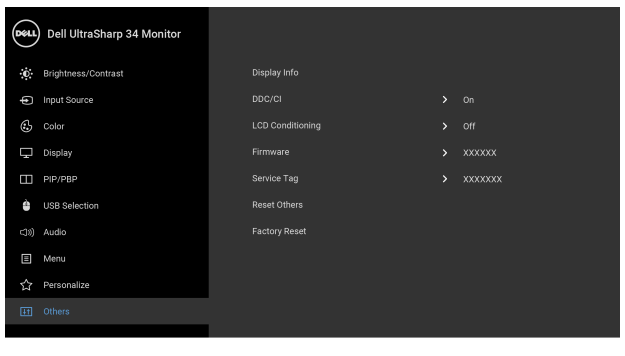

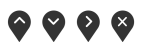

**Display Info (Informazioni sul display)** Tutte le impostazioni sono relative a questo monitor.

**DDC/CI** DDC/CI (Display Data Channel/Command Interface) consente ai parametri del monitor (luminosità, bilanciamento del colore, eccetera) di essere regolabili tramite il software del computer.

La funzione può essere disabilitata selezionando **Off (Disattiva)**.

Abilitare questa funzione per migliorare l'esperienza personale ed ottimizzare le prestazioni del monitor.

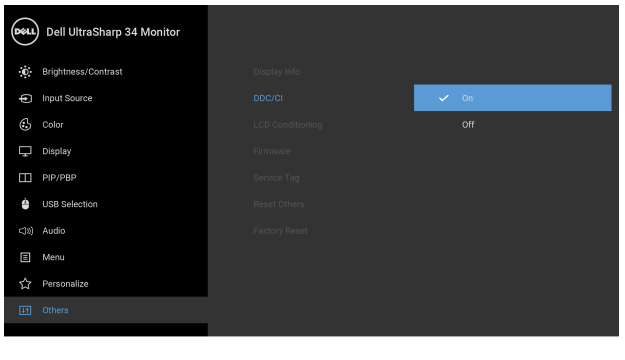

**....** 

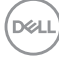

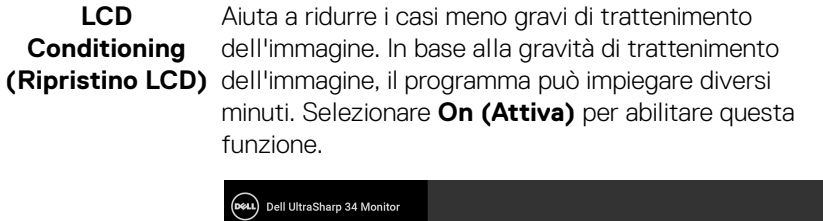

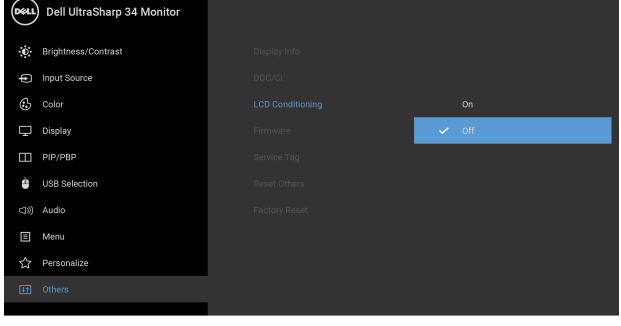

 $\bullet$   $\bullet$   $\bullet$ 

<span id="page-54-0"></span>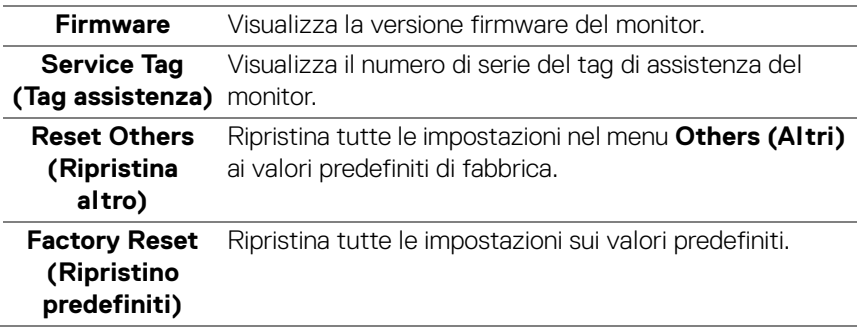

#### **Messaggi di avvertenza OSD**

Quando il monitor non supporta una particolare risoluzione si vedrà il seguente messaggio:

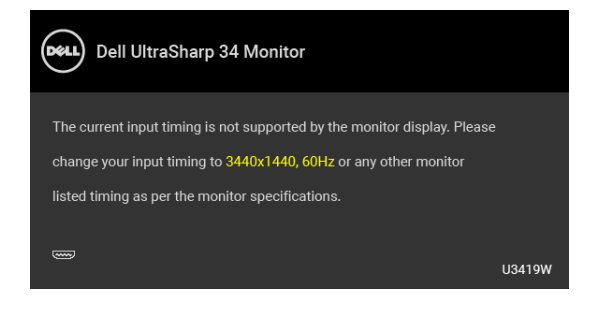

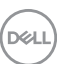

#### **NOTA: Il messaggio potrebbe essere leggermente diverso in base al segnale di ingresso collegato.**

Indica che il monitor non è in grado di sincronizzarsi con il segnale che riceve dal computer. Si veda **[Specifiche del monitor](#page-13-0)** per avere le frequenze Verticali e Orizzontali utilizzabili da questo monitor. La modalità raccomandata è 3440 x 1440.

Si vedrà il seguente messaggio prima che la funzione DDC/CI sia disabilitata:

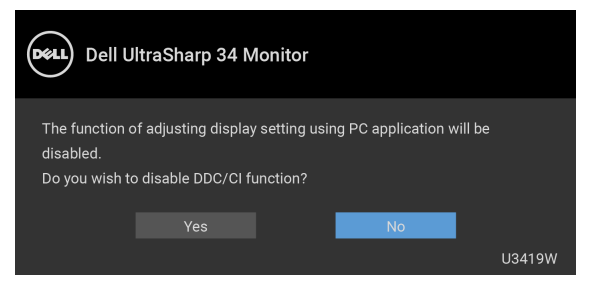

Si vedrà il seguente messaggio prima che la funzione **Lock (Blocca)** sia attivata:

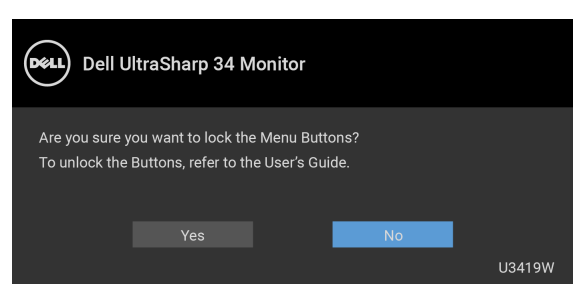

### **NOTA: Il messaggio potrebbe essere leggermente diverso in base alle impostazioni selezionate.**

Quando il monitor accede alla modalità di **Risparmio energetico**, appare il seguente messaggio:

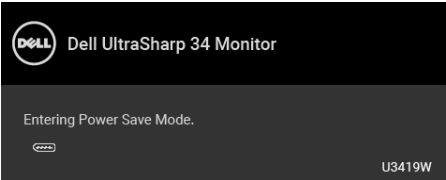

Attivare il computer ed il monitor per accedere a **[OSD](#page-38-1)**.

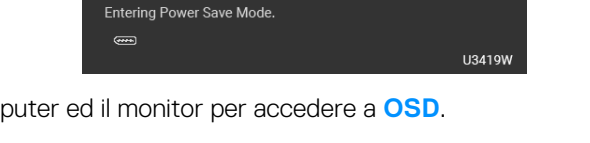

**NOTA: Il messaggio potrebbe essere leggermente diverso in base al segnale di ingresso collegato.**

**D**&LL

Se si preme qualsiasi altro pulsante, fatta eccezione per il pulsante di accensione, apparirà il seguente messaggio in base all'origine selezionata:

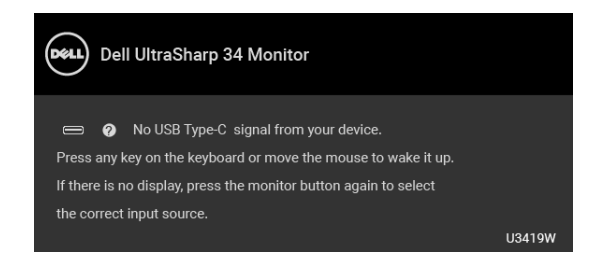

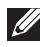

#### **NOTA: Il messaggio potrebbe essere leggermente diverso in base al segnale di ingresso collegato.**

Se è selezionato l'input USB Tipo C, HDMI o DP ed i cavi corrispondenti non sono collegati, apparirà la finestra di dialogo mostrata di seguito.

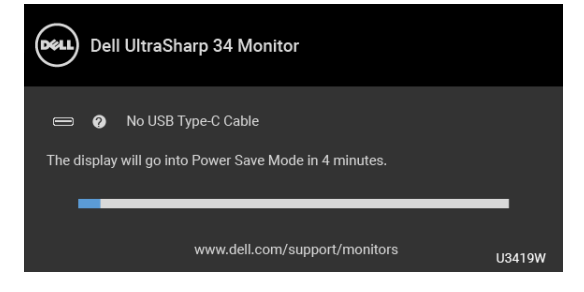

#### **NOTA: Il messaggio potrebbe essere leggermente diverso in base al segnale di ingresso collegato.**

Quando è selezionato **Factory Reset (Ripristino predefiniti)**, viene visualizzata la seguente finestra di dialogo.

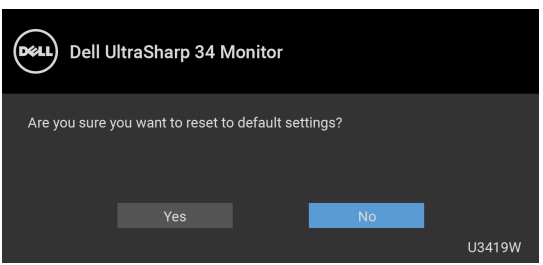

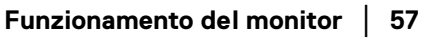

**DEL** 

Quando è selezionato **Yes (Sì)**, viene visualizzata la seguente finestra di dialogo.

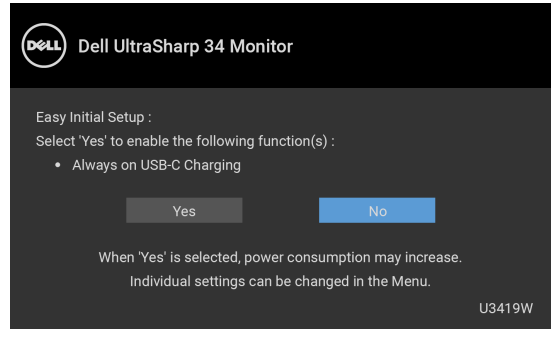

Vedere la sezione **[Ricerca dei guasti](#page-62-0)** per altre informazioni.

# **Impostazioni per risoluzione massima**

Per impostare la risoluzione massima per il monitor:

In Windows<sup>®</sup> 7, Windows<sup>®</sup> 8, Windows<sup>®</sup> 8.1:

- **1.** Solo per Windows® 8 e Windows® 8.1 selezionare il riquadro Desktop per passare al desktop classico.
- **2.** Fare clic con il tasto destro sul desktop e selezionare **Risoluzione dello schermo**.
- **3.** Fare clic sull'elenco a discesa di Risoluzione dello schermo e selezionare **3440 x 1440**.
- **4.** Fare clic su **OK**.

In Windows® 10:

- **1.** Fare clic con il tasto destro sul desktop e fare clic su **Impostazioni schermo**.
- **2.** Fare clic su **Impostazioni schermo avanzate**.
- **3.** Fare clic sull'elenco a discesa **Risoluzione** e selezionare **3440 x 1440**.
- **4.** Fare clic su **Applica**.

Se non si vede l'opzione 3440 x 1440, è necessario aggiornare il driver della scheda grafica. In base al proprio computer, completare una delle seguenti procedure: Computer o computer portatile Dell:

• Andare su **<http://www.dell.com/support>**, inserire il proprio codice di manutenzione (service tag) e scaricare il driver più recente per la scheda grafica posseduta.

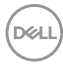

Computer non-Dell (portatile o computer):

- Andare al sito del supporto del proprio computer e scaricare i driver più aggiornati per la scheda grafica.
- Andare al sito della scheda grafica scaricare i driver più aggiornati.

### <span id="page-58-0"></span>**Impostazione dello switch KVM**

Lo switch KVM integrato consente di controllare fino a 2 computer da un singolo set di tastiere e mouse collegato al monitor.

**a.** Durante la connessione **HDMI 1** + **USB 1** al computer 1 e **DP** + **USB Tipo C** al computer 2:

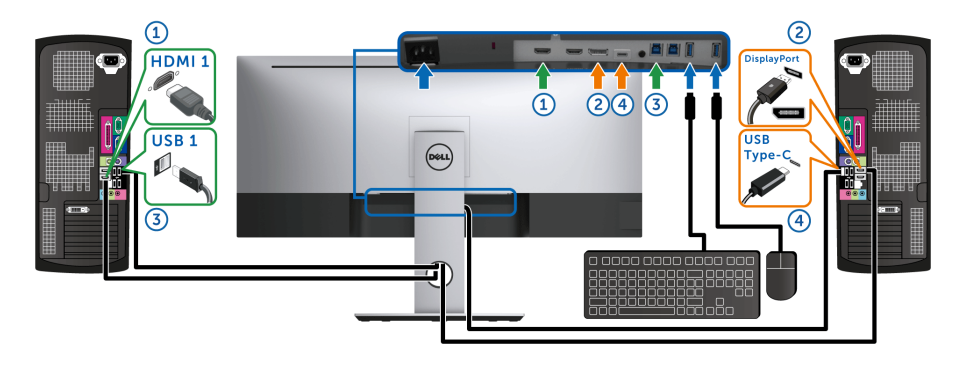

**XXIII NOTA:** La connessione USB Tipo C al momento supporta solo il trasferimento dei dati.

Assicurarsi che **USB Selection (Selezione USB)** per **HDMI 1** sia impostata su **USB 1** e **DP** sia impostata su **USB Type-C (USB Tipo C)**.

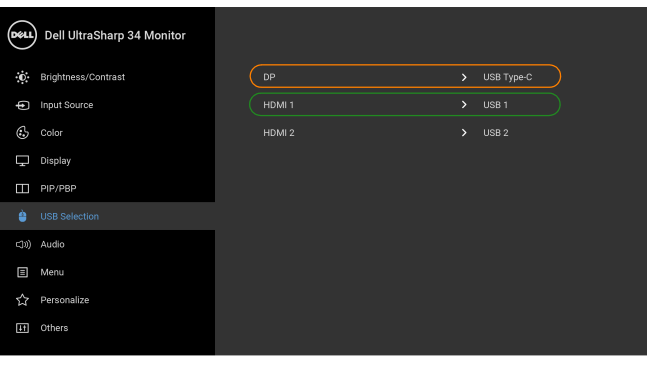

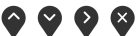

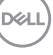

**b.** Durante la connessione **HDMI 1** + **USB 1** al computer 1 e **HDMI 2** + **USB 2** al computer 2:

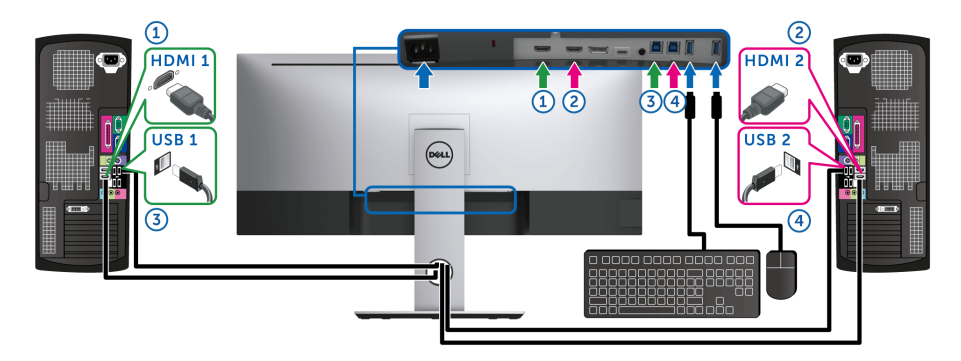

Assicurarsi che **USB Selection (Selezione USB)** per **HDMI 1** sia impostata su **USB 1** e **HDMI 2** sia impostata su **USB 2**.

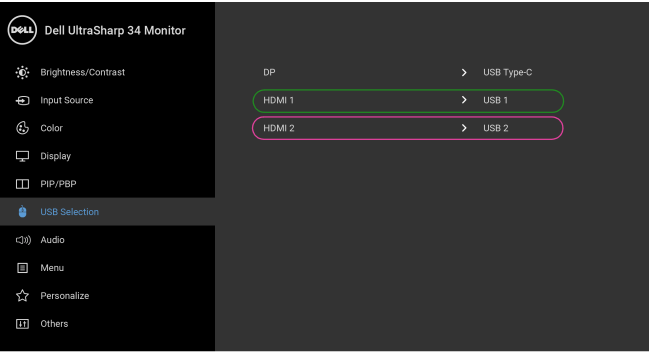

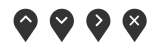

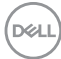

**c.** Durante la connessione **HDMI 1** + **USB 1** al computer 1 e **USB Tipo C** al computer 2:

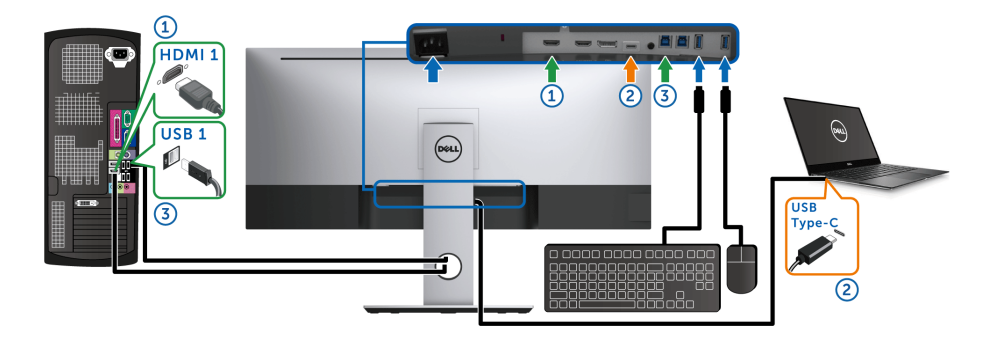

NOTA: La connessione **USB Tipo C** al momento supporta video e trasferimento dei dati. Assicurarsi che **USB Selection (Selezione USB)** per **HDMI 1** sia impostata su **USB 1**.

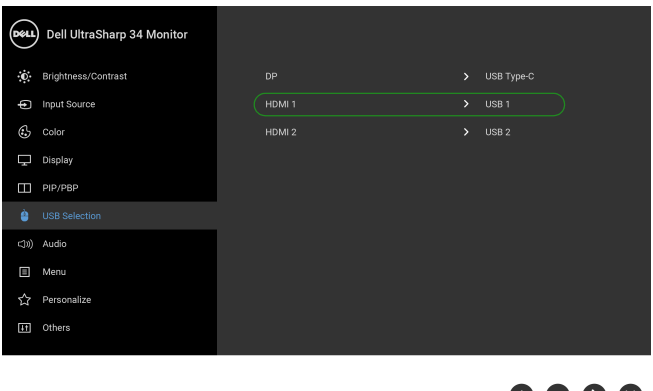

NOTA: Poiché la porta **USB Tipo C** supporta la modalità alternata DisplayPort, non è necessario impostare **USB Selection (Selezione USB)** per **USB Type-C (USB Tipo C)**.

NOTA: Durante la connessione a sorgenti di ingresso video diverse non mostrate in precedenza, seguire lo stesso metodo per apportare le impostazioni corrette per **USB Selection (Selezione USB)** per associare le porte.

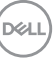

0 U U U

# **Uso della funzione d'inclinazione, rotazione ed estensione verticale**

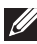

**NOTA: È applicabile al monitor con il supporto. Per impostare con qualsiasi altro supporto, si prega di consultare la guida di installazione rispettivi supporto per le istruzioni di installazione.**

#### **Inclinazione, rotazione**

Con il supporto collegato al monitor, è possibile inclinare e ruotare il monitor per un angolo di visualizzazione più comodo.

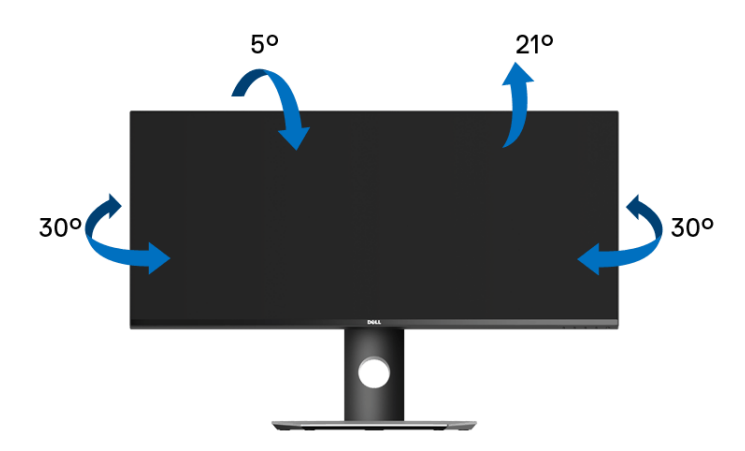

**NOTA: Il supporto è staccato quando il monitor è spedito dalla fabbrica.**

#### **Sollevamento verticale**

**NOTA: Il supporto si estende verticalmente fino a 115 mm. Le figure che**   $\mathscr{U}$ **seguono illustrano come estendere in verticale il supporto.**

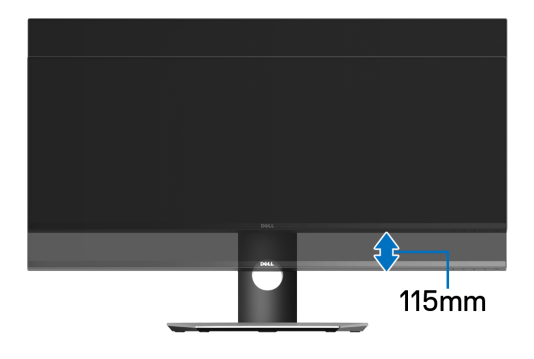

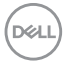

# <span id="page-62-0"></span>**Ricerca dei guasti**

**AVVERTENZA: Prima di iniziare le procedure descritte nella presente sezione, attenersi alle [Istruzioni di sicurezza.](#page-71-0)**

# **Diagnostica**

Il monitor offre una funzione di diagnostica che consente di verificare se il monitor funziona correttamente. Se il collegamento tra monitor e computer è stato eseguito correttamente, ma lo schermo è scuro, eseguire la procedura di diagnostica eseguire le seguenti istruzioni:

- **1.** Spegnere computer e monitor.
- **2.** Staccare il cavo video dalla parte posteriore del computer.
- **3.** Accendere il monitor.

Se il monitor funziona correttamente e non riesce a rilevare un segnale video, sullo schermo apparirà la finestra di dialogo mobile (su di uno sfondo nero). In modalità auto test, il LED accensione è di colore bianco. In relazione all'ingresso selezionato, una finestra di dialogo è visualizzata sullo schermo.

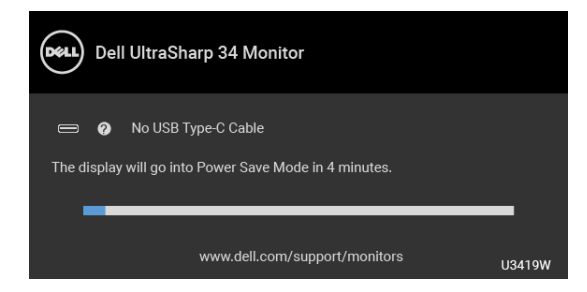

#### **NOTA: Il messaggio potrebbe essere leggermente diverso in base al segnale di ingresso collegato.**

- **4.** Questa finestra di dialogo appare anche durante le normali operazioni di sistema se il cavo video è scollegato oppure danneggiato.
- **5.** Spegnere il monitor e collegare di nuovo il cavo video; accendere di nuovo computer e monitor.

Se lo schermo del monitor rimane scuro, dopo avere utilizzato la procedura descritta in precedenza, controllare il controller video ed il sistema PC; il monitor funziona correttamente.

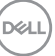

# **Diagnostica integrata**

Il monitor ha uno strumento integrato di diagnostica che aiuta a determinare se l'anomalia dello schermo che si sta verificando è un problema inerente al monitor, oppure al computer e scheda video.

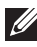

#### **NOTA: È possibile eseguire la diagnostica integrata solo quando il cavo video è scollegato e il monitor è in** *modalità diagnostica***.**

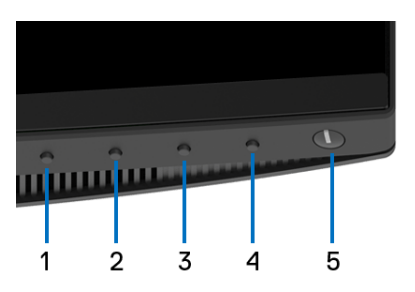

Eseguire la diagnostica integrata:

- **1.** Verificare che lo schermo sia pulito (niente polvere sulla superficie dello schermo).
- **2.** Staccare il(i) cavo(i) video dalla parte posteriore del computer o del monitor. Il monitor entra in modalità di diagnostica.
- **3.** Tenere premuto il **Pulsante 1** sul pannello frontale per 5 secondi. Appare una schermata grigia.
- **4.** Ricercare con attenzione le anomalie sullo schermo.
- **5.** Premere di nuovo il **Pulsante 1** del pannello frontale. Il colore dello schermo cambia in rosso.
- **6.** Ricercare le anomalie sullo schermo.
- **7.** Ripetere le fasi 5 e 6 per controllare lo schermo di colore verde, blu, nero, e bianco.

Il test è completato quando appare la schermata del testo. Premere di nuovo il **Pulsante 1** per uscire.

Se non sono rilevate anomalie sullo schermo dopo l'uso dello strumento di diagnostica interna, il monitor è funzionante. Controllare la scheda video e il computer.

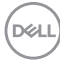

# **Carica USB Tipo C sempre attiva**

Il monitor consente di caricare il notebook o i dispositivi mobile mediante il cavo USB Tipo C anche quando il monitor è spento. Vedere la sezione **[USB-C Charging](#page-52-0)  [\(Carica USB-C\)](#page-52-0)** per altre informazioni. Questa funzione è disponibile solo quando la versione del firmware del monitor è M3B106 o successiva.

È possibile verificare la versione corrente del firmware in **[Firmware](#page-54-0)**. Se non è disponibile, andare al sito di supporto per il download di Dell per il programma di installazione dell'applicazione più recente (**Monitor Firmware Update Utility.exe**) e consultare la Guida dell'utente con le istruzioni per l'aggiornamento del firmware: **<www.dell.com/U3419W>**

# **Problemi comuni**

La tabella che segue contiene informazioni generali sui problemi comuni del monitor e le relative soluzioni:

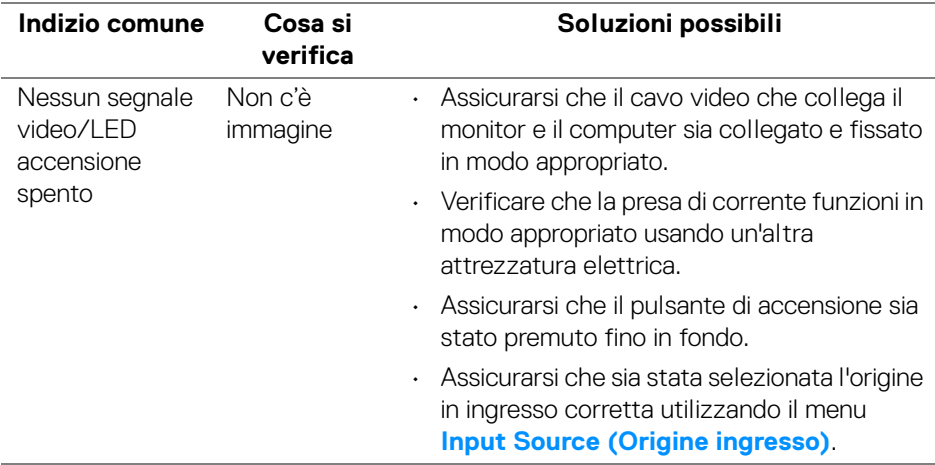

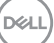

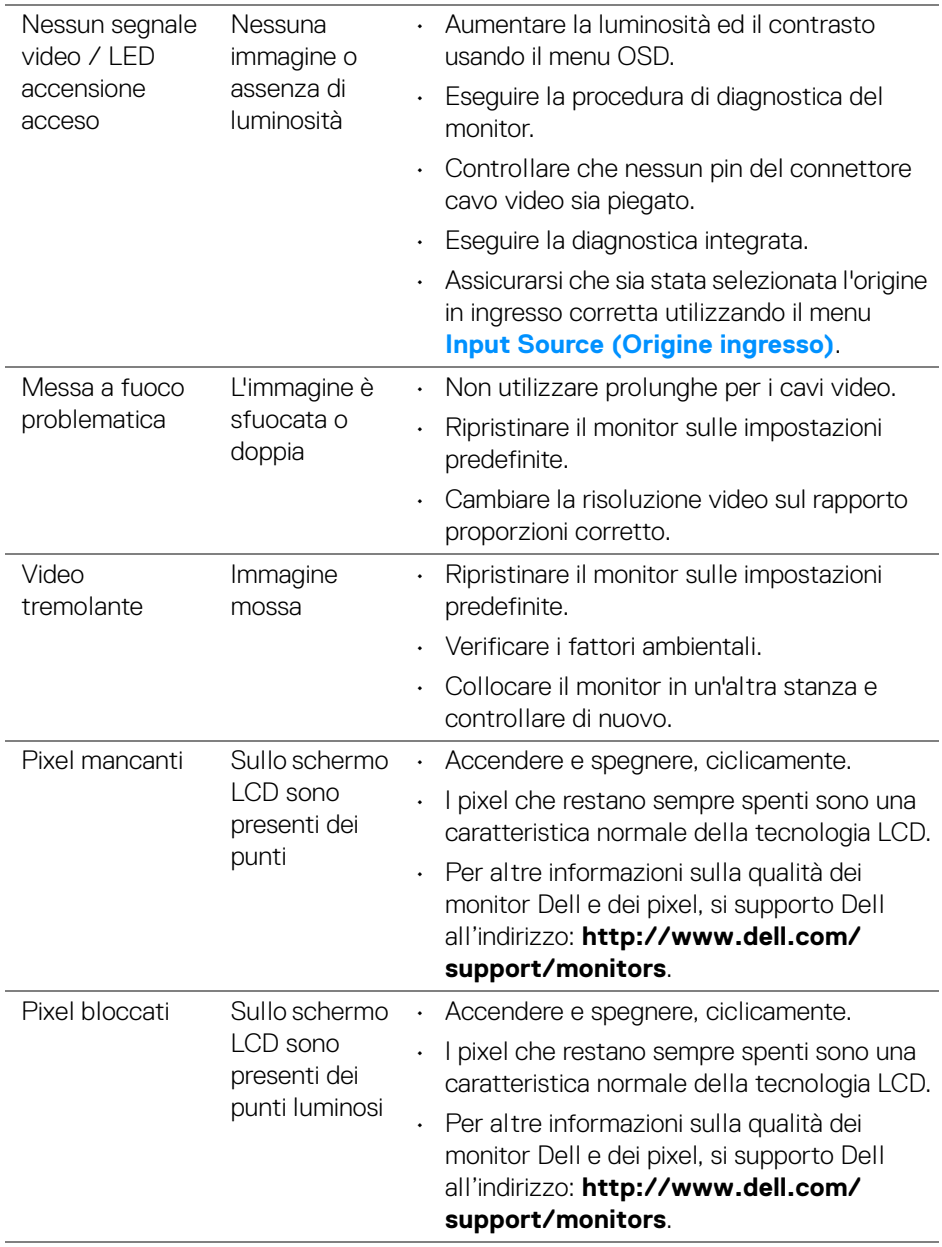

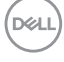

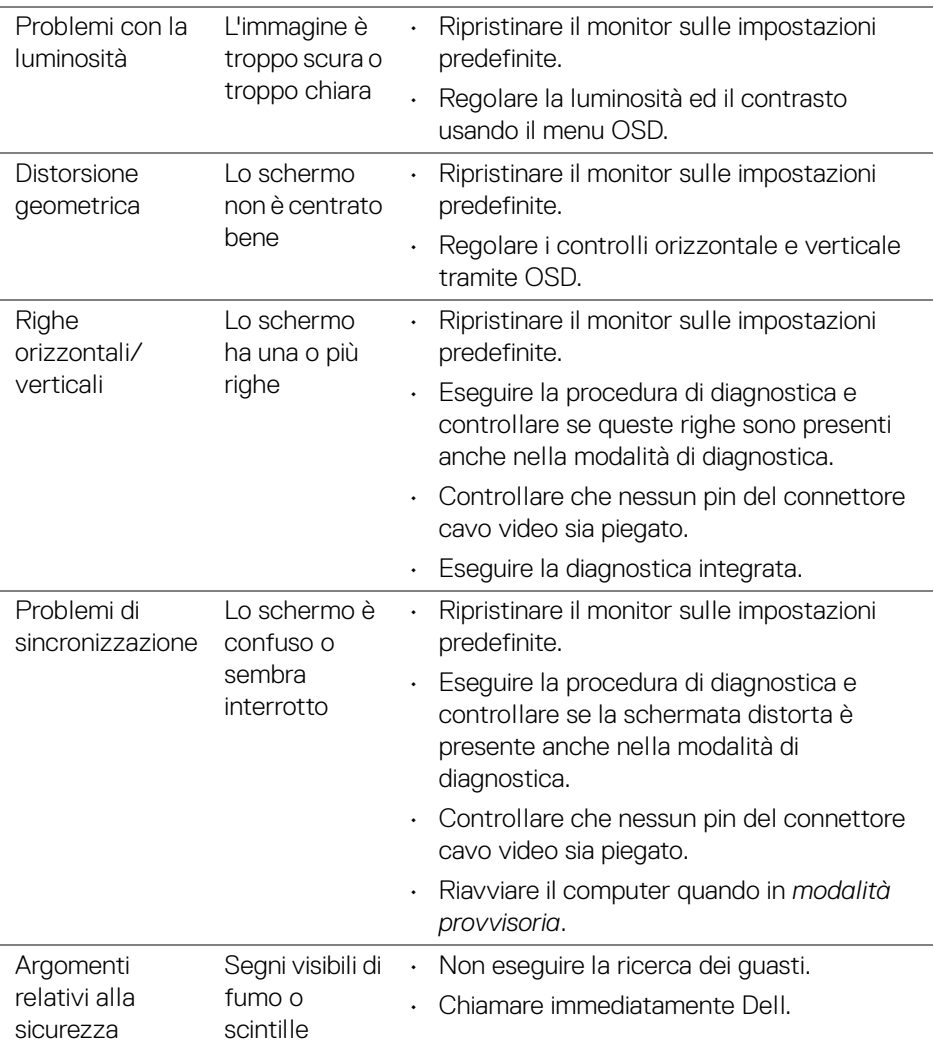

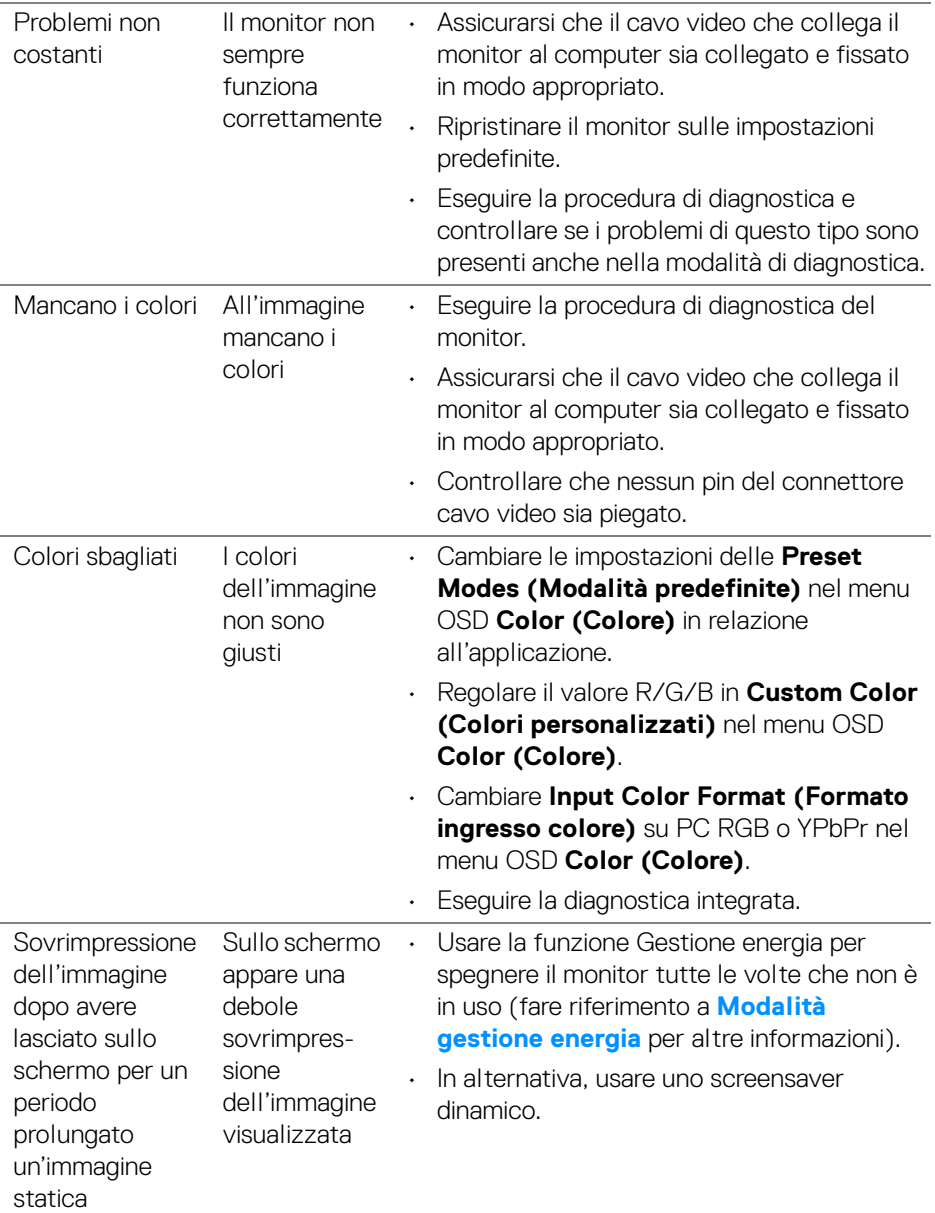

# **Problemi specifici del prodotto**

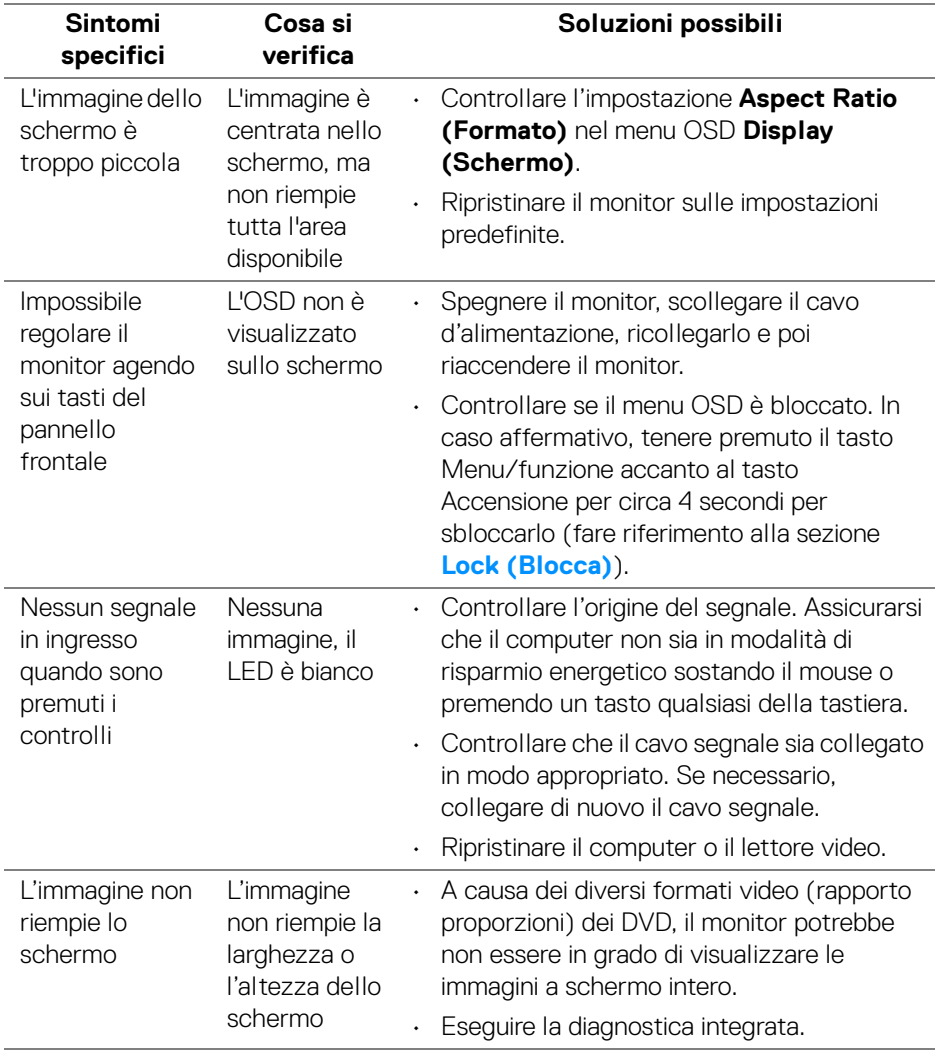

(dell

# **Problemi specifici della connessione USB (Universal Serial Bus)**

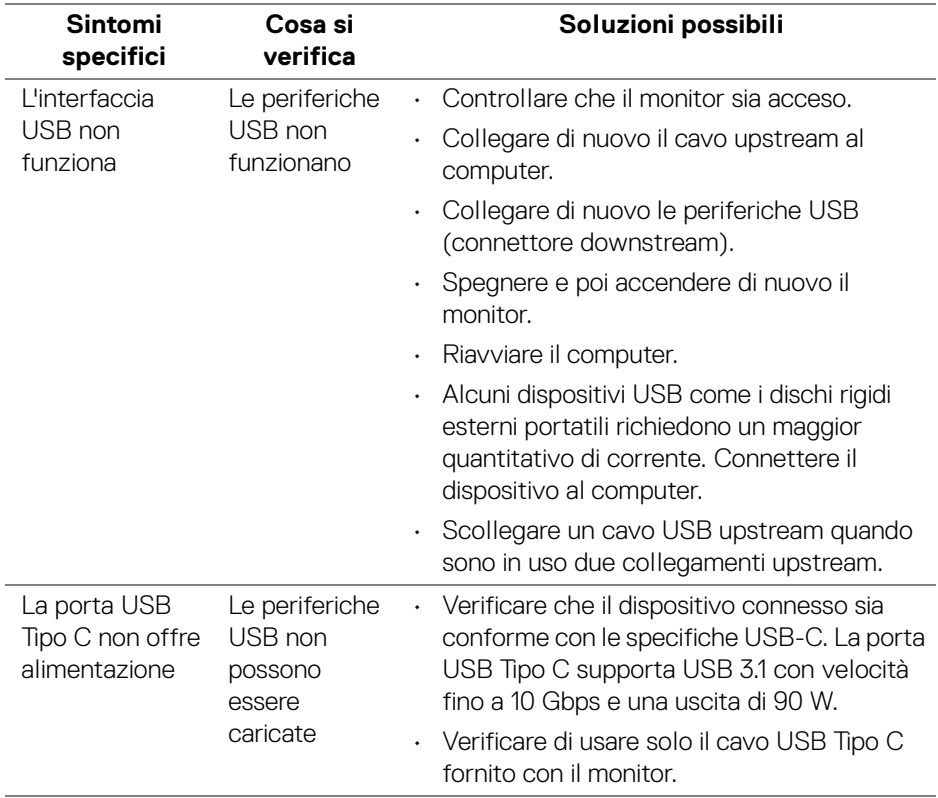

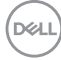

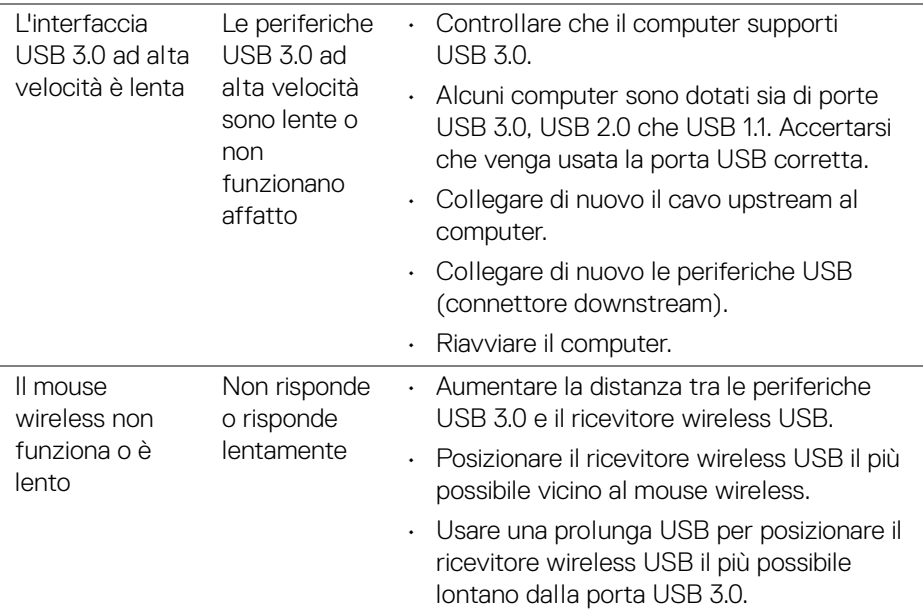

# **Problemi specifici degli altoparlanti**

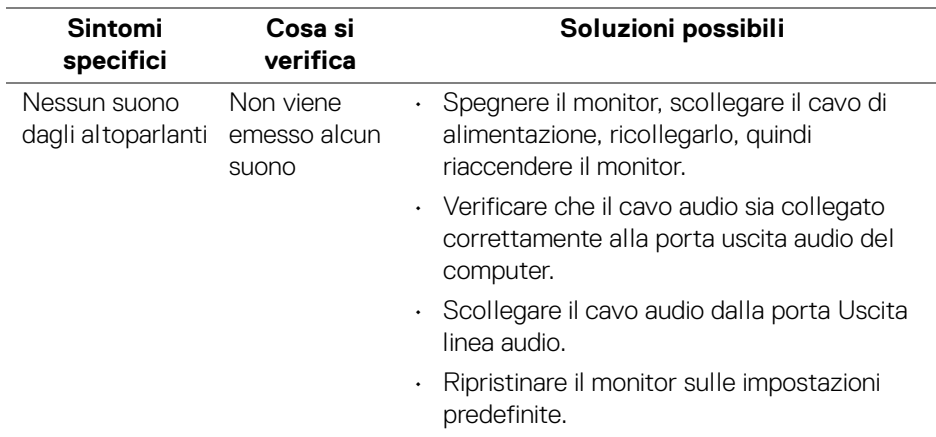

# **Appendice**

#### <span id="page-71-0"></span>**AVVERTENZA: Istruzioni di sicurezza**

**AVVERTENZA: L'uso di controlli, regolazioni o procedure diverse da quelle specificate in questa documentazione possono provocare l'esposizione a scosse elettriche, pericoli elettrici e/o pericoli meccanici.**

Per informazioni sullo istruzioni di sicurezza, consultare l'Informativa sulla sicurezza, di carattere normativo e sulle disposizioni in materia di ambiente (SERI).

# **Avviso FCC (solamente per gli Stati Uniti) e altre informazioni normative**

Per gli avvisi FCC ed altre informazioni sulle normative, fare riferimento al sito sulla conformità alle normative all'indirizzo [www.dell.com/regulatory\\_compliance](www.dell.com/regulatory_compliance).

# **Contattare Dell**

**I clienti degli Stati Uniti, chiamino il numero 800-WWW-DELL (800-999- 3355).**

**NOTA: Se non si ha una connessione ad Internet attiva, le informazioni di contatti si possono trovare sulla fattura d'acquisto, sulla bolla d'accompagnamento del prodotto oppure nel catalogo dei prodotti Dell.**

**Dell fornisce diversi tipi di supporto e di servizi in linea e telefonici. La disponibilità varia in base ai paesi ed ai prodotti, ed alcuni servizi potrebbero non essere disponibili nella propria zona.** 

- Assistenza tecnica online <www.dell.com/support/monitors>
- Contatto Dell ─ <www.dell.com/contactdell>

DØLI